## Dell Vostro 3360 擁有者手冊

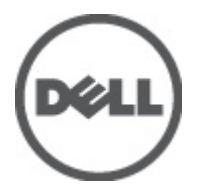

管制型號: P32G 管制類型: P32G001

## <span id="page-1-0"></span>註、警示及警告

■ 註: 「註」表示可以幫助您更有效地使用電腦的重要資訊。

### 警示: 「警示」表示有可能會損壞硬體或導致資料遺失,並告訴您如何避免發生此類問題。

### 警告: 「警告」表示有可能導致財產損失、人身傷害甚至死亡。

#### **©** 2012 Dell Inc.

本文所用的商標:Dell™、Dell 徽標、Dell Precision™、OptiPlex™、Latitude™、PowerEdge™、PowerVault™、PowerConnect™、 OpenManage™、EqualLogic™、Compellent™、KACE™、FlexAddress™、Force10™ 與 Vostro™ 為 Dell Inc. 的商標。Intel®、Pentium®、 Xeon®、Core® 與 Celeron® 為 Intel Corporation 在美國及其他國家的註冊商標。AMD®、AMD Opteron™、AMD Phenom ™與 AMD Sempron™ 為 Advanced Micro Devices, Inc. 的註冊商標與商標。Microsoft®、Windows®、Windows Server®、 Internet Explorer®、MS-DOS®、Windows Vista® 與 Active Directory® 為 Microsoft Corporation 在美國及/或其他國家的商標或註 冊商標。Red Hat® 與 Red Hat® Enterprise Linux® 為 Red Hat, Inc. 在美國及/或其他國家的註冊商標。Novell® 與 SUSE® 為 Novell Inc. 在美國及其他國家的註冊商標。Oracle® 為 Oracle Corporation 及/或其關係企業的註冊商標。Citrix®、Xen®、XenServer® 與 XenMotion® 為 Citrix Systems, Inc. 在美國及/或其他國家的註冊商標或商標。VMware®、Virtual SMP®、vMotion®、vCenter® 與 vSphere® 為 VMWare, Inc. 在美國或其他國家的註冊商標或商標。IBM® 為 International Business Machines Corporation 的註 冊商標。

2012 - 06

Rev. A00

# 目錄

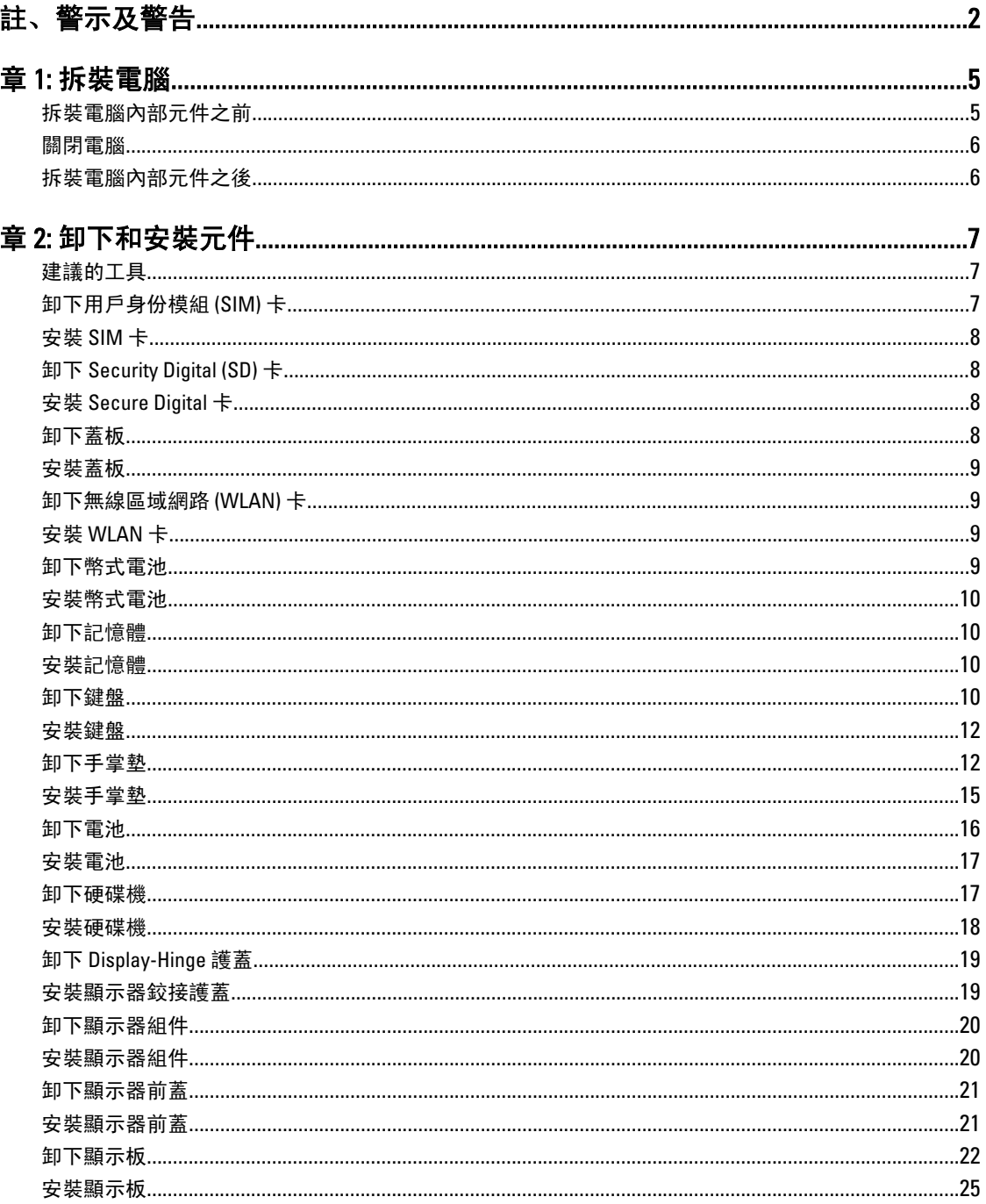

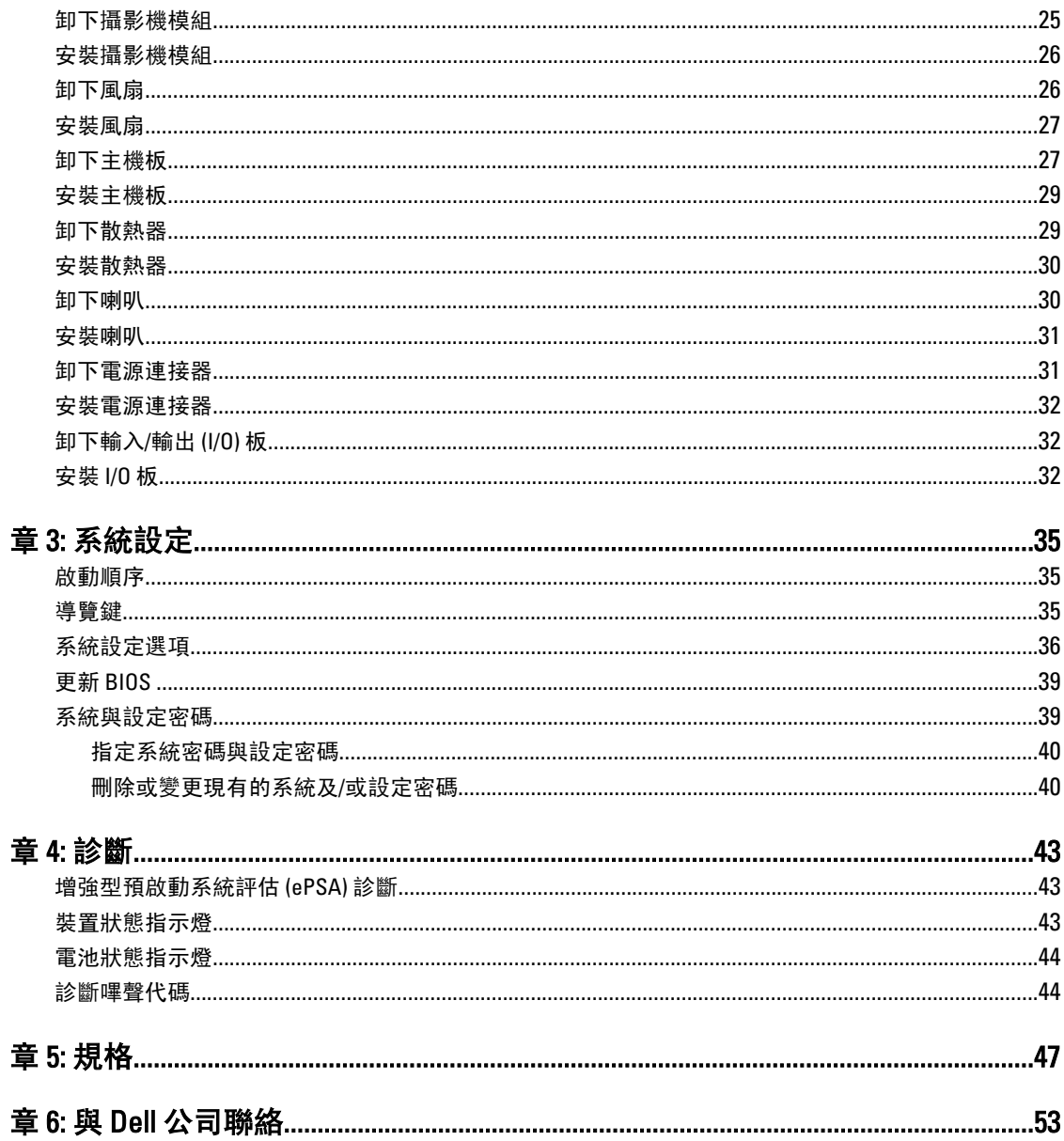

## <span id="page-4-0"></span>拆裝電腦

### 拆裝電腦內部元件之前

請遵守以下安全規範,以避免電腦受到可能的損壞,並確保您的人身安全。除非另有說明,否則本文件中的每 項程序均假定已執行下列作業:

- 您已執行拆裝電腦中的步驟。
- 您已閱讀電腦隨附的安全資訊。
- 按相反的順序執行卸下程序可以裝回或安裝 (當元件為單獨購買時) 元件。

警告: 拆裝電腦內部元件之前,請先閱讀電腦隨附的安全資訊。如需更多安全最佳實務資訊,請參閱 Regulatory Compliance (法規遵循) 首頁: www.dell.com/regulatory\_compliance 。

 $\overline{\bigwedge}$  警示: 許多維修僅可由獲得認可的維修技術人員來完成。您只能依照產品說明文件中的授權說明或在線上 或電話服務和支援團隊的指導下,執行故障排除和簡單的維修。由未經 Dell 授權的維修造成的損壞不在 保固範圍之內。請閱讀並遵循產品隨附的安全指示。

警示: 為避免靜電損壞,請使用接地腕帶或經常碰觸未上漆的金屬表面 (例如電腦後面的連接器),以導去 身上的靜電。

警示: 處理元件和插卡時要特別小心。請勿碰觸元件或插卡上的觸點。手持插卡時,請握住插卡的邊緣或 其金屬固定托架。手持處理器之類的元件時,請握住其邊緣而不要握住其插腳。

警示: 拔下纜線時,請握住連接器或拉片將其拔出,而不要拉扯纜線。某些纜線的連接器帶有鎖定彈片; 若要拔下此類纜線,請向內按壓鎖定彈片,然後再拔下纜線。在拔出連接器時,連接器的兩側應同時退 出,以避免弄彎連接器插腳。此外,連接纜線之前,請確定兩個連接器的朝向正確並且對齊。

■ 註: 您電腦的顏色和特定元件看起來可能與本文件中所示不同。

為避免損壞電腦,請在開始拆裝電腦內部元件之前,先執行下列步驟。

- 1. 確定工作表面平整乾淨,以防止刮傷電腦外殼。
- 2. [關閉電腦](#page-5-0) (請參閱關閉電腦)。

3. 如果電腦已連接至擴充裝置 (已塢接), 例如選配的媒體底座或超薄電池, 請將它解除塢接。

#### 警示: 若要拔下網路纜線,請先將纜線從電腦上拔下,然後再將其從網路裝置上拔下。

- 4. 從電腦上拔下所有網路纜線。
- 5. 從電源插座上拔下電腦和所有連接裝置的電源線。
- 6. 闇上顯示器,然後將電腦正面朝下放置在平坦的工作表面上。
- 4 註: 為避免損壞主機板,您必須在維修電腦之前取出主電池。
- 7. 取出主電池。
- 8. 翻轉電腦,使其正面朝上放置。
- 9. 打開顯示器。
- 10. 按電源按鈕,以導去主機板上的剩餘電量。

1

<span id="page-5-0"></span>◯ 警示: 為防止觸電, 在打開機箱蓋之前, 請務必從電源插座上拔下電腦電源線。

警示: 在觸摸電腦內部的任何元件之前,請觸摸未上漆的金屬表面 (例如電腦背面的金屬),以確保接地並 導去您身上的靜電。作業過程中,應經常碰觸未上漆的金屬表面,以導去可能損壞內部元件的靜電。

11. 從對應的插槽中取出所有已安裝的 ExpressCard 或智慧卡。

### 關閉電腦

警示: 為避免遺失資料,請在關閉電腦之前儲存並關閉所有開啟的檔案,結束所有開啟的程式。

- 1. 關閉作業系統:
	- 在 Windows 7 中:

按一下開始<sup>第2</sup>,然後按一下關機。

– 在 Windows Vista 中:

按一下**開始** + ,<br>按一下**開始** + ,

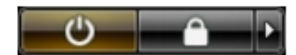

– 在 Windows XP 中:

按一下開始 → 電腦關機 → 關機 。在作業系統關機程序結束後, 電腦將會關閉。

2. 確定電腦及連接的所有裝置均已關閉。當您將作業系統關機時,如果電腦和附接的裝置未自動關閉,請將 電源按鈕按住約 4 秒以關機。

## 拆裝電腦內部元件之後

在完成任何更換程序後,請確定先連接所有外接式裝置、介面卡、纜線等之後,再啟動電腦。

警示: 為避免損壞電腦,請僅使用專用於此特定 Dell 電腦的電池。請勿使用專用於其他 Dell 電腦的電池。

- 1. 連接外接式裝置,例如連接埠複製裝置、超薄電池或媒體底座,並裝回介面卡,例如 ExpressCard。
- 2. 將電話或網路纜線連接至電腦。

### 警示: 若要連接網路纜線,請先將網路纜線插入網路裝置,然後再將其插入電腦。

- 3. 裝回電池。
- 4. 將電腦和所有連接裝置連接至電源插座。
- 5. 開啟您的電腦。

## <span id="page-6-0"></span>卸下和安裝元件

本節說明如何從電腦卸下或安裝元件的詳細資訊。

## 建議的工具

本文件中的程序可能需要以下工具:

- 小型平頭螺絲起子
- 十字槽螺絲起子
- 小型塑膠畫線器

## 卸下用戶身份模組 (SIM) 卡

- 1. 按照*拆裝電腦內部元件之前*中的程序進行操作。
- 2. 將迴紋針插入 SIM 卡座上的小孔, 即可將它從電腦釋放。

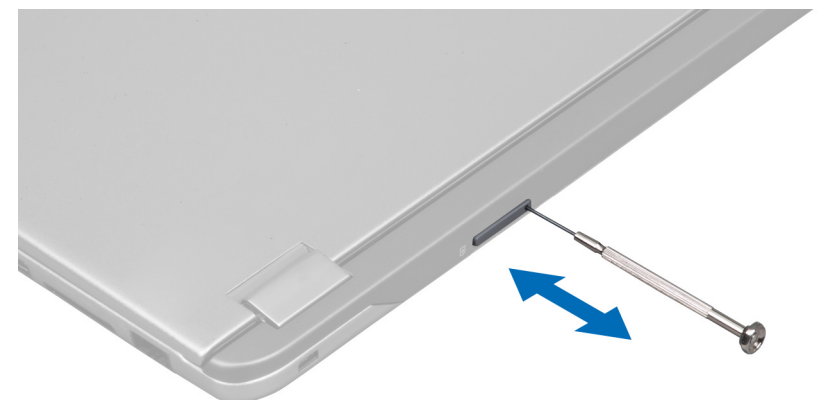

3. 從電腦卸下 SIM 卡座。

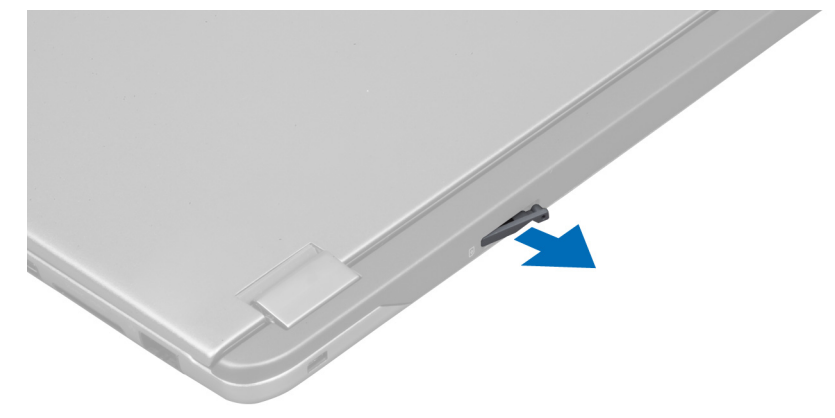

<span id="page-7-0"></span>4. 將 SIM 卡從 SIM 卡座卸下。

## 安裝 SIM 卡

- 1. 將 SIM 卡安裝在 SIM 卡座。
- 2. 將 SIM 卡座連同 SIM 卡插入其插槽。
- 3. 按照*拆裝電腦內部元件之後*中的程序進行操作。

## 卸下 Security Digital (SD) 卡

- 1. 按照*拆裝電腦內部元件之前*中的程序進行操作。
- 2. 壓入 SD 卡,將它從電腦釋放。將 SD 卡從電腦推出。

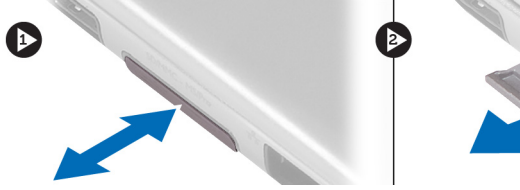

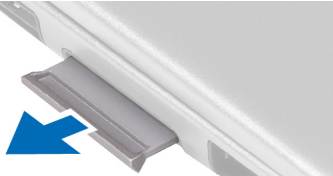

## 安裝 Secure Digital 卡

- 1. 將 SD 卡推入插槽,直到它卡至定位。
- 2. 按照*拆裝電腦內部元件之後*中的程序進行操作。

### 卸下蓋板

- 1. 按照*拆裝電腦內部元件之前*中的程序進行操作。
- 2. 卸下將蓋板固定至電腦的螺絲。

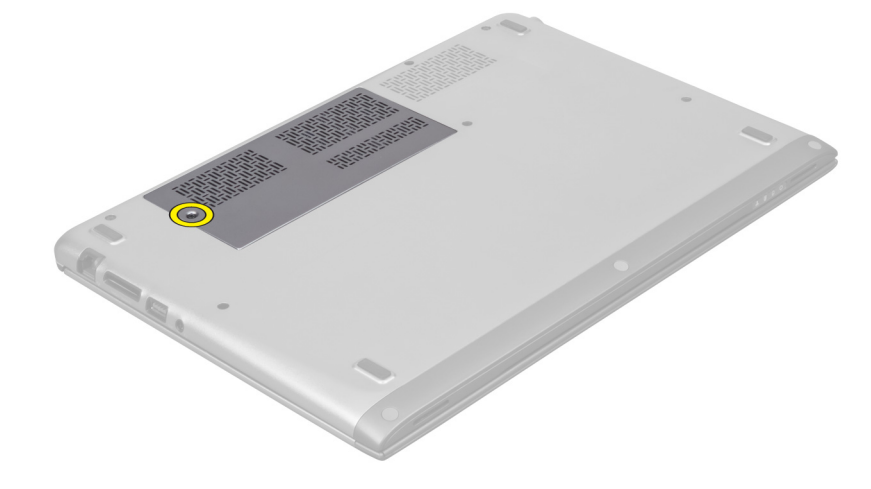

3. 從電腦卸下蓋板。

<span id="page-8-0"></span>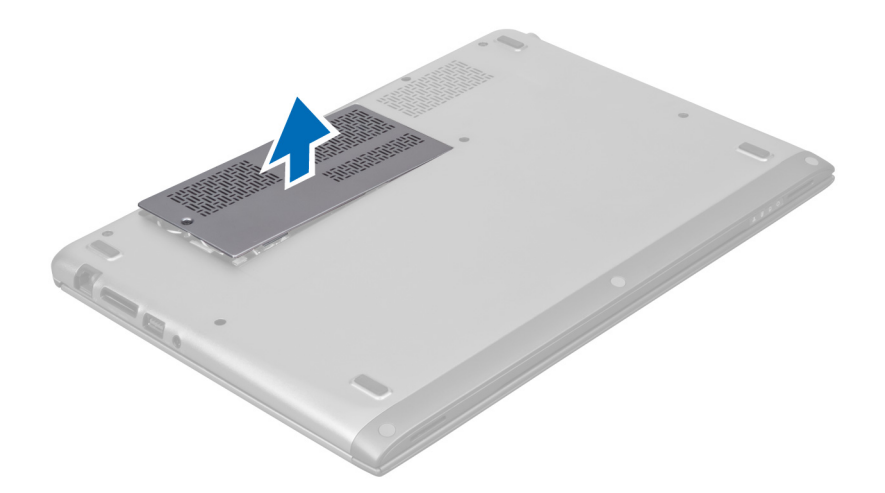

## 安裝蓋板

- 1. 將蓋板裝回在電腦上的原始位置。
- 2. 鎖緊螺絲,將蓋板固定至電腦。
- 3. 按照*拆裝電腦內部元件之後*中的程序進行操作。

## 卸下無線區域網路 (WLAN) 卡

- 1. 按照*拆裝電腦內部元件之前*中的程序進行操作。
- 2. 卸下蓋板。
- 3. 從 WLAN 卡拔下天線纜線,然後卸下將 WLAN 卡固定至電腦的螺絲。從電腦卸下 WLAN 卡。

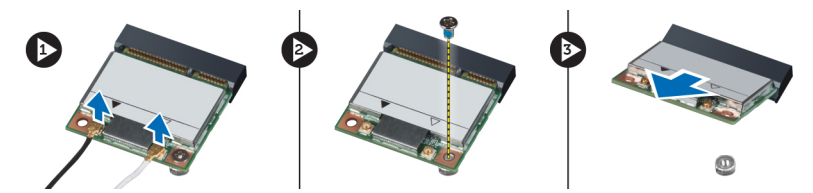

## 安裝 WLAN 卡

- 1. 將 WLAN 卡插入插槽。
- 2. 依照 WLAN 卡上的標色連接天線纜線。
- 3. 安裝蓋板。
- 4. 按照*拆裝電腦內部元件之後*中的程序進行操作。

## 卸下幣式電池

- 1. 按照*拆裝電腦內部元件之前*中的程序進行操作。
- 2. 卸下蓋板。
- 3. 使用塑膠劃線器從插槽撬起幣式電池並將它從電腦取出。

<span id="page-9-0"></span>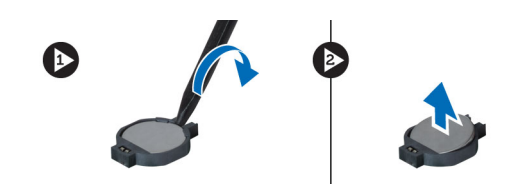

## 安裝幣式電池

- 1. 將幣式電池安裝在主機板上的插槽。
- 2. 安裝蓋板。
- 3. 按照*拆裝電腦內部元件之後*中的程序進行操作。

## 卸下記憶體

- 1. 按照*拆裝電腦內部元件之前*中的程序進行操作。
- 2. 卸下蓋板。
- 3. 以指尖分開記憶體模組連接器兩端的固定夾,直到記憶體模組彈起,然後將記憶體模組以 45 度角從主機 板上的連接器拉出。

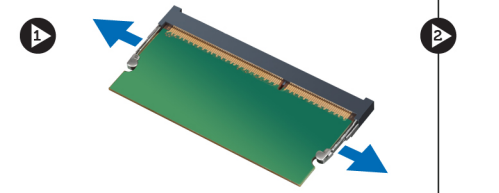

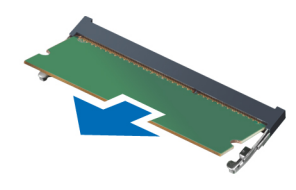

## 安裝記憶體

- 1. 將記憶體模組插入並固定至主機板。
- 2. 安裝蓋板。
- 3. 按照*拆裝電腦內部元件之後*中的程序進行操作。

### 卸下鍵盤

- 1. 按照*拆裝電腦內部元件之前*中的程序進行操作。
- 2. 卸下將鍵盤固定至機箱的螺絲。

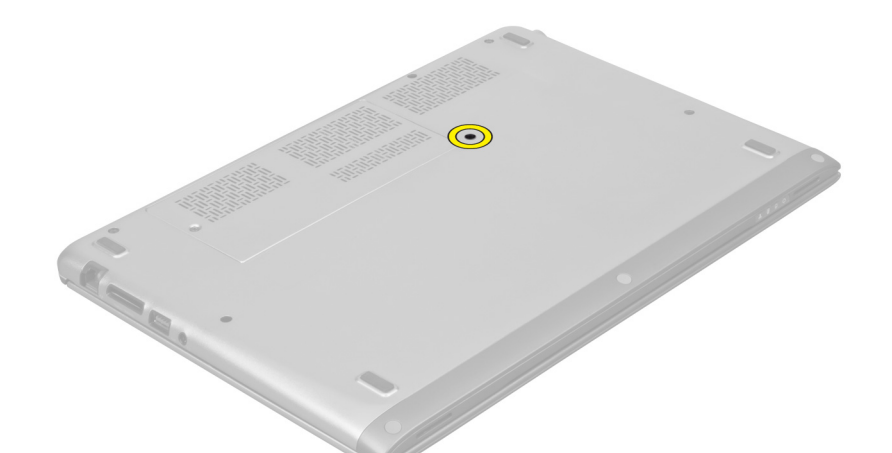

3. 從系統右側開始,使用塑膠劃線器從電腦撬起鍵盤。

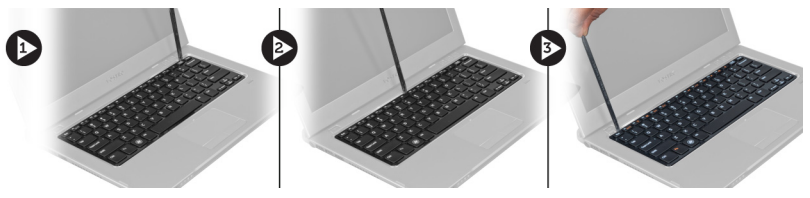

4. 將鍵盤翻轉過來並置於手掌墊上。

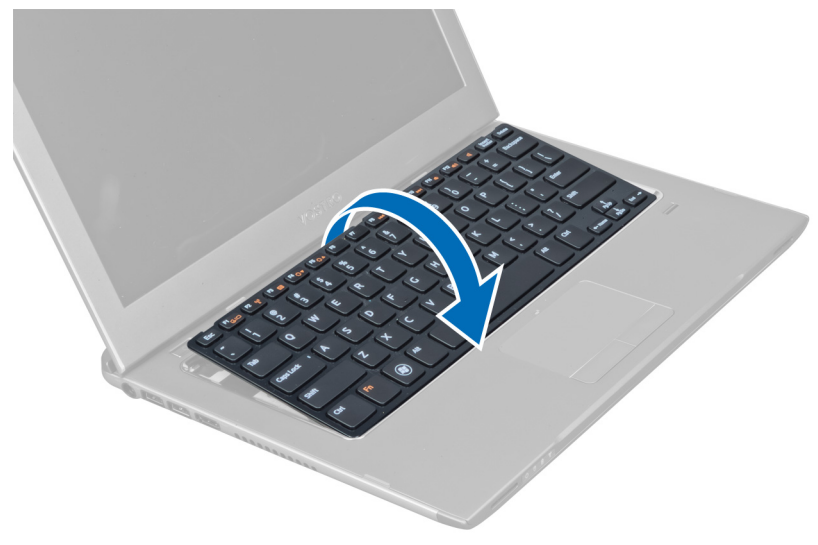

5. 抬起固定夾以釋放鍵盤纜線,將它從電腦拔下。

<span id="page-11-0"></span>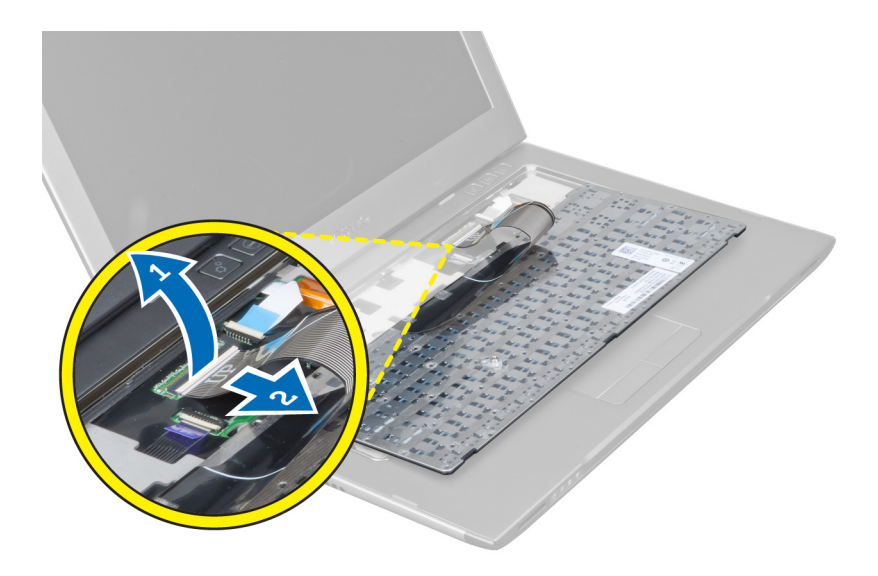

安裝鍵盤

- 1. 將鍵盤纜線連接至主機板。
- 2. 將鍵盤置於其原始位置。
- 3. 鎖緊螺絲,將鍵盤固定至電腦。
- 4. 按照*拆裝電腦內部元件之後*中的程序進行操作。

## 卸下手掌墊

- 1. 按照*拆裝電腦內部元件之前*中的程序進行操作。
- 2. 卸下:
	- a) 蓋板
	- b) 鍵盤
	- c) 顯示器鉸接護蓋
- 3. 使用塑膠劃線器撬起蓋住基座護蓋上前側螺絲的橡膠墊。

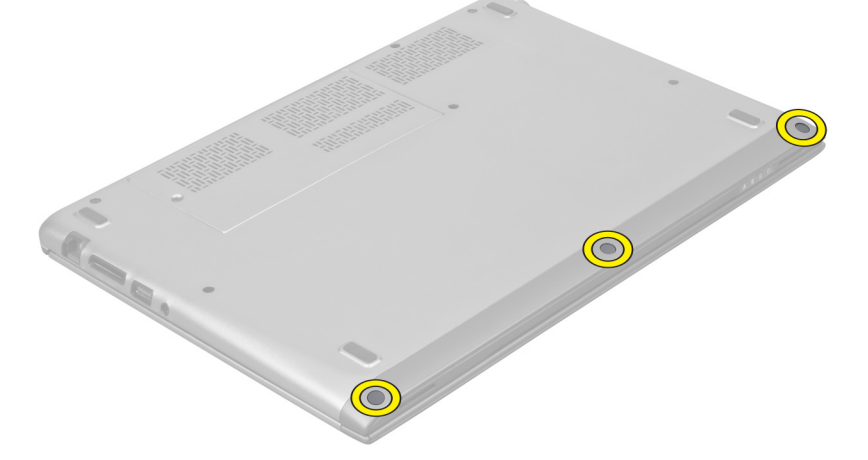

4. 卸下用來將手掌墊固定至電腦的螺絲。

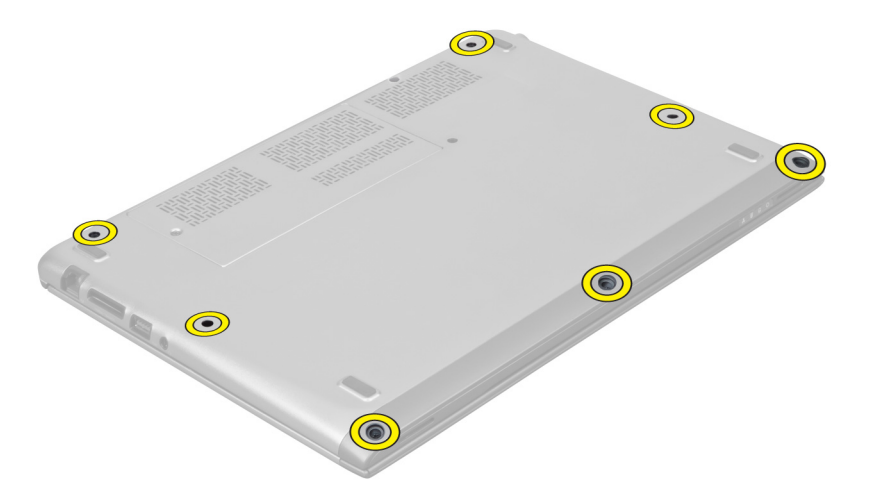

5. 從主機板拔下快速啟動板纜線、指紋掃描器纜線和手掌墊纜線。

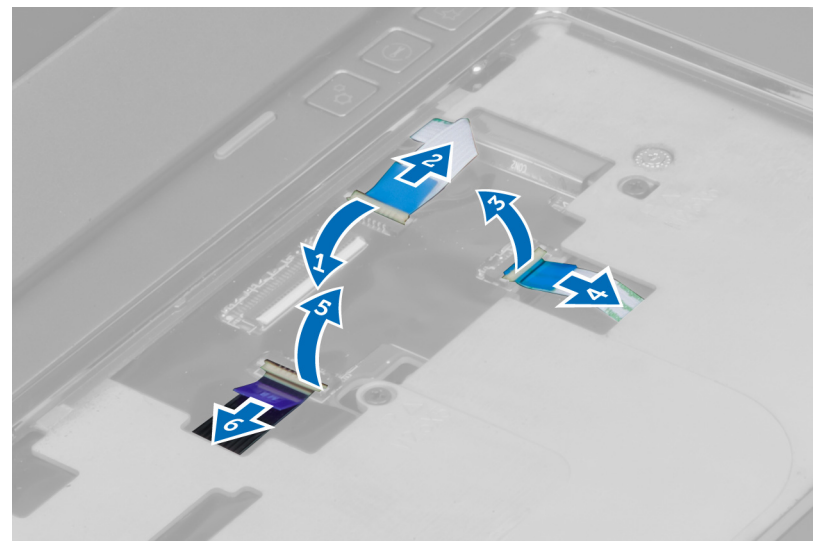

6. 從主機板拔下電源 LED 纜線和 LED 板纜線。

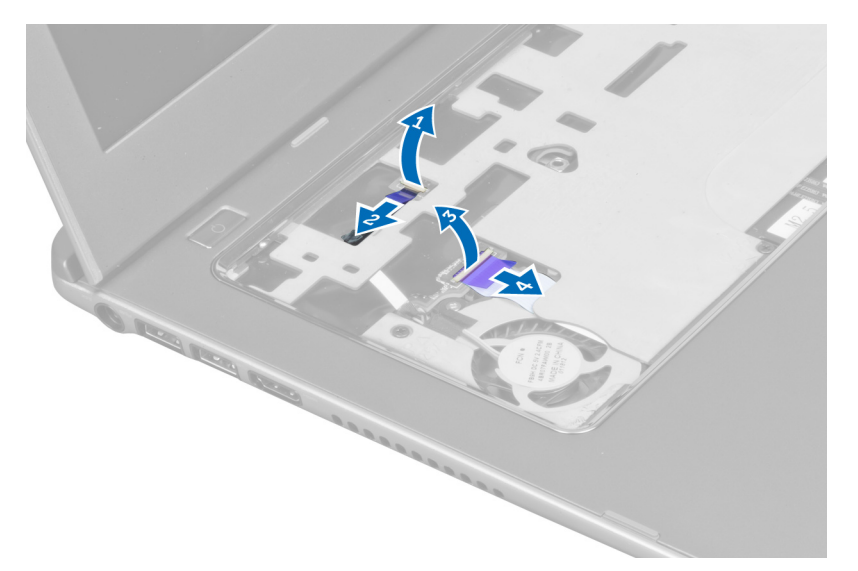

7. 卸下用來將手掌墊固定到電腦前側的螺絲。

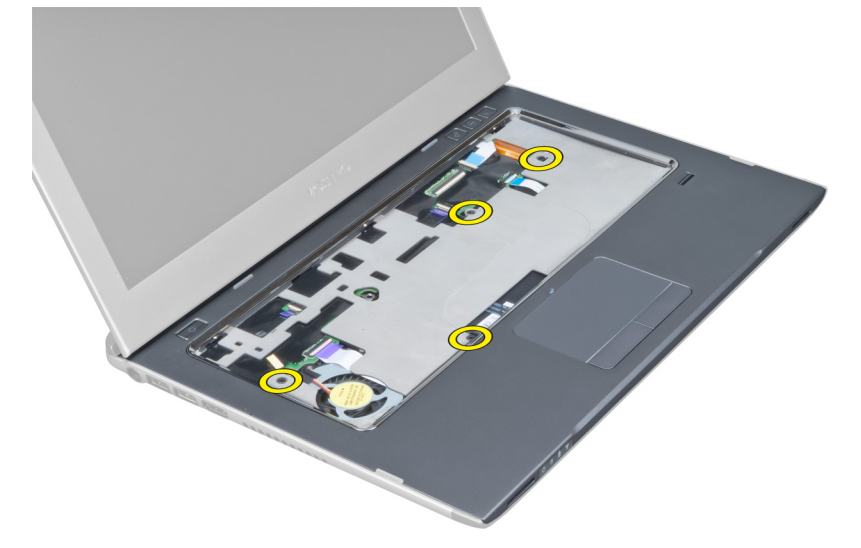

8. 沿著手掌墊邊緣將手掌墊撬起。

<span id="page-14-0"></span>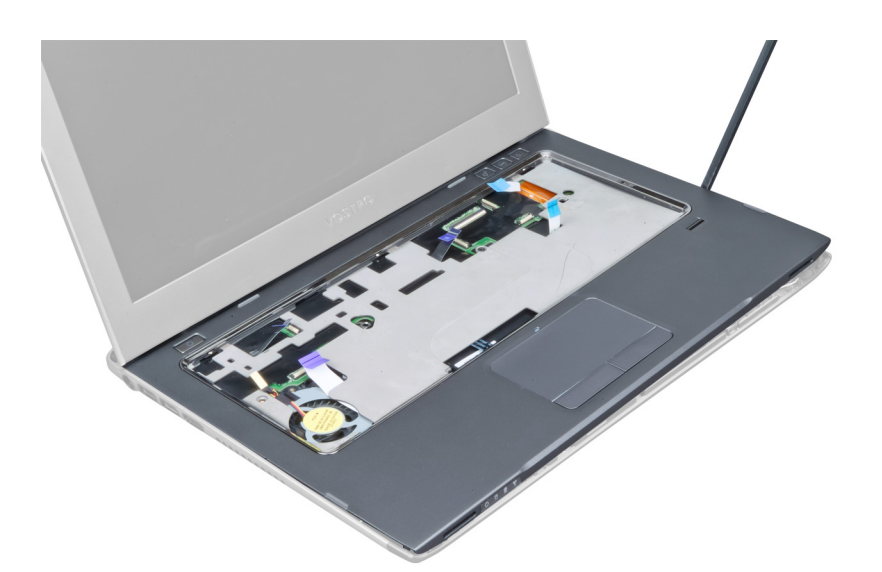

9. 將手掌墊從電腦抬起取出。

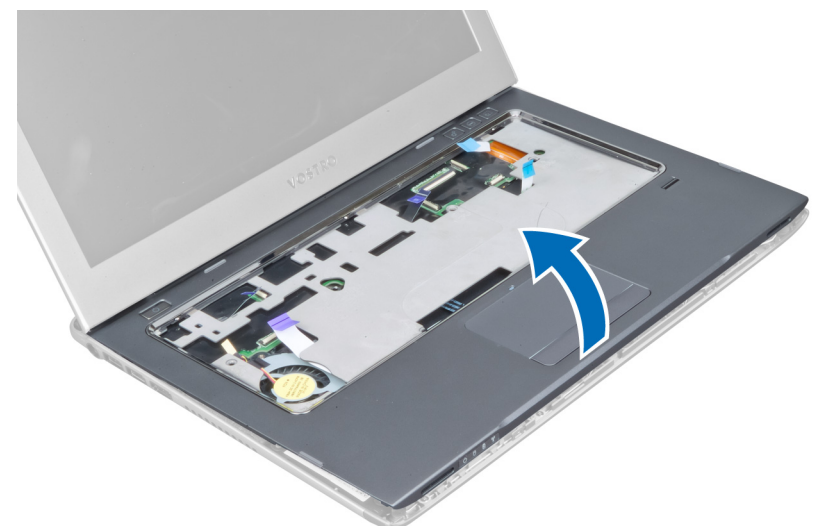

安裝手掌墊

- 1. 從手掌墊邊緣開始,壓下手掌墊以接合電腦上的彈片。
- 2. 鎖緊螺絲,將手掌墊固定至電腦前側。
- 3. 將電源 LED 纜線和 LED 板纜線連接至主機板。
- 4. 將快速啟動板纜線、指紋掃描器纜線和手掌墊纜線連接至主機板。
- 5. 鎖緊螺絲,將手掌墊固定至電腦背側。
- 6. 推動橡膠墊,以蓋住電腦上的螺絲。
- 7. 安裝鍵盤。
- 8. 安裝蓋板。
- 9. 按照*拆裝電腦內部元件之後*中的程序進行操作。

## <span id="page-15-0"></span>卸下電池

- 1. 按照*拆裝電腦內部元件之前*中的程序進行操作。
- 2. 卸下:
	- a) 蓋板
	- b) 鍵盤
	- c) 手掌墊
- 3. 從主機板上拔下電池纜線。

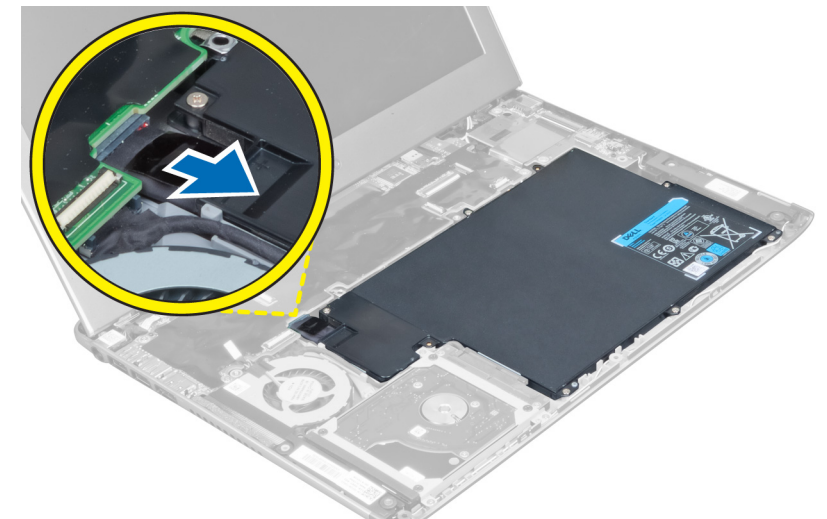

4. 卸下將電池固定至主機板的螺絲。

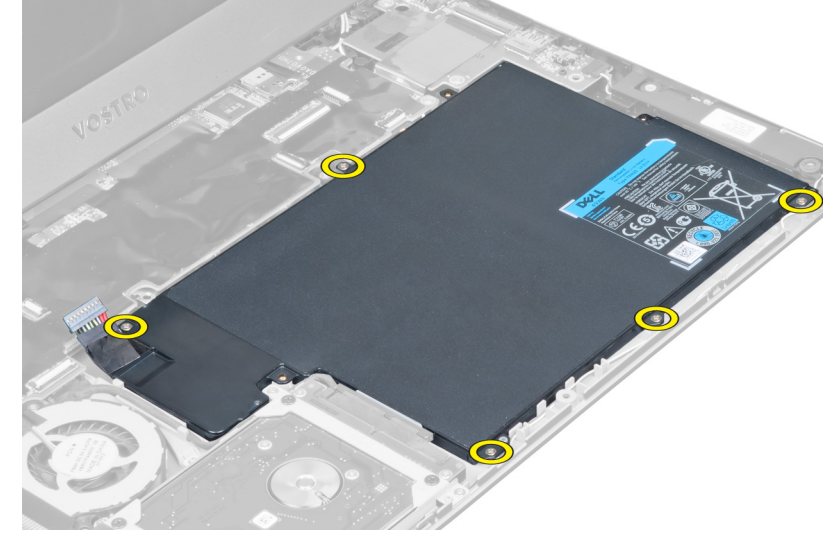

5. 從電腦卸下電池。

<span id="page-16-0"></span>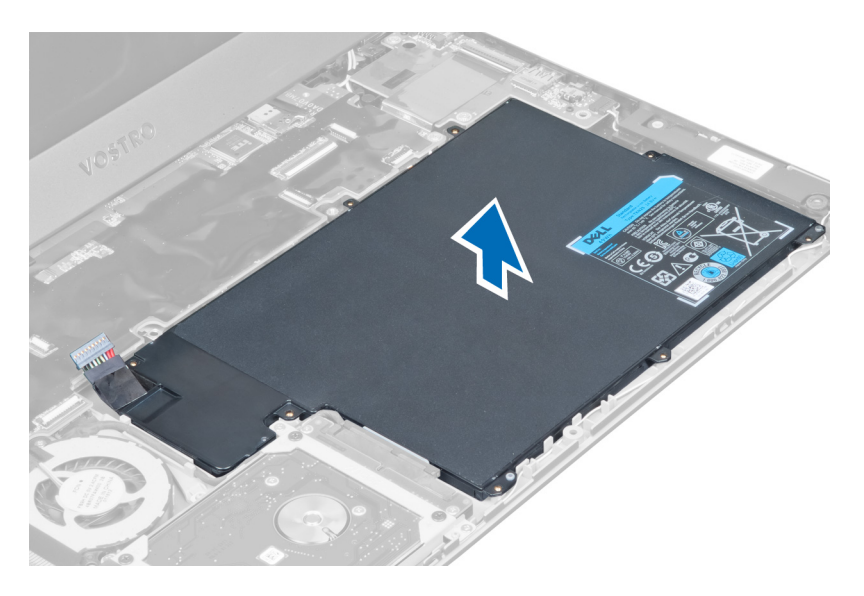

## 安裝電池

- 1. 將電池裝入電池凹槽。
- 2. 裝回並鎖緊螺絲,將電池固定至電腦。
- 3. 將電池纜線連接至主機板。
- 4. 安裝:
	- a) 手掌墊
	- b) 鍵盤
	- c) 蓋板
- 5. 按照*拆裝電腦內部元件之後*中的程序進行操作。

## 卸下硬碟機

- 1. 按照*拆裝電腦內部元件之前*中的程序進行操作。
- 2. 卸下:
	- a) 蓋板
	- b) 鍵盤
	- c) 手掌墊
	- d) 電池
- 3. 卸下用來將硬碟機固定至電腦的螺絲。

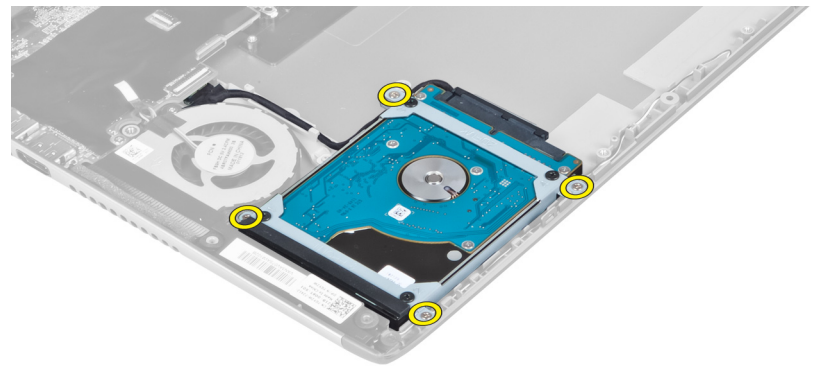

<span id="page-17-0"></span>4. 抬起硬碟機以便拔下硬碟機纜線。

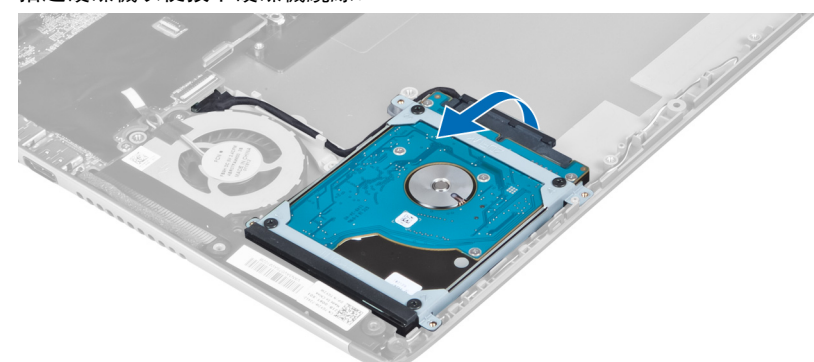

5. 從硬碟機拔下硬碟機纜線,然後從電腦卸下硬碟機。

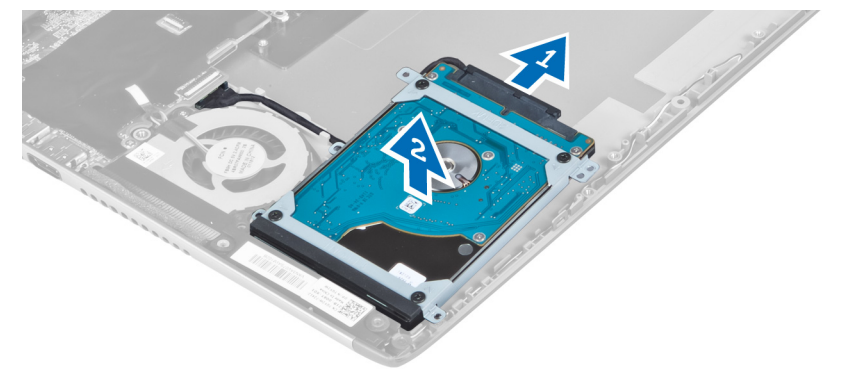

6. 卸下將硬碟機托架固定至硬碟機的螺絲,然後從硬碟機托架卸下硬碟機。

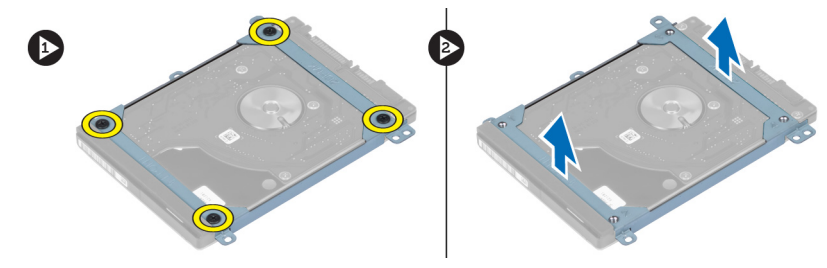

## 安裝硬碟機

- 1. 鎖緊將硬碟機托架固定至硬碟機的螺絲。
- 2. 將硬碟機纜線連接至硬碟機,然後將硬碟機裝回電腦中的原來位置。
- 3. 旋緊將硬碟機固定至電腦的螺絲。
- 4. 安裝:
	- a) 電池
	- b) 手掌墊
	- c) 鍵盤
	- d) 蓋板
- 5. 按照*拆裝電腦內部元件之後*中的程序進行操作。

## <span id="page-18-0"></span>卸下 Display-Hinge 護蓋

- 1. 按照*拆裝電腦內部元件之前*中的程序進行操作。
- 2. 卸下蓋板。
- 3. 卸下固定顯示器鉸接護蓋至電腦的螺絲。

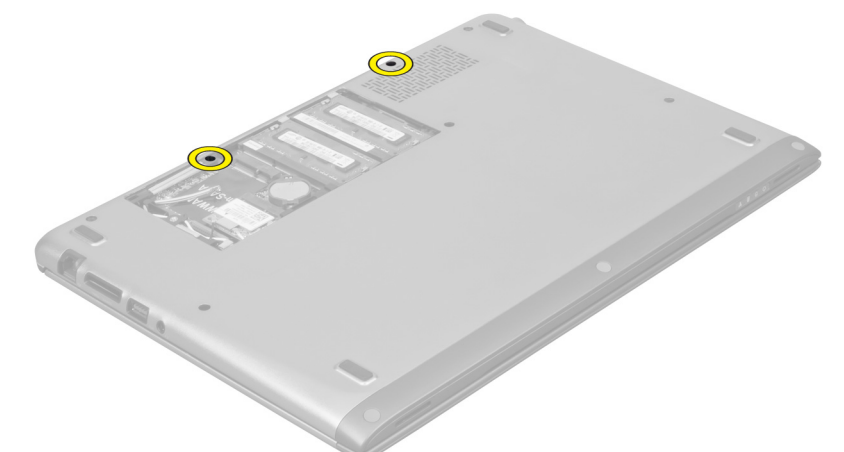

4. 從電腦卸下顯示器鉸接護蓋。

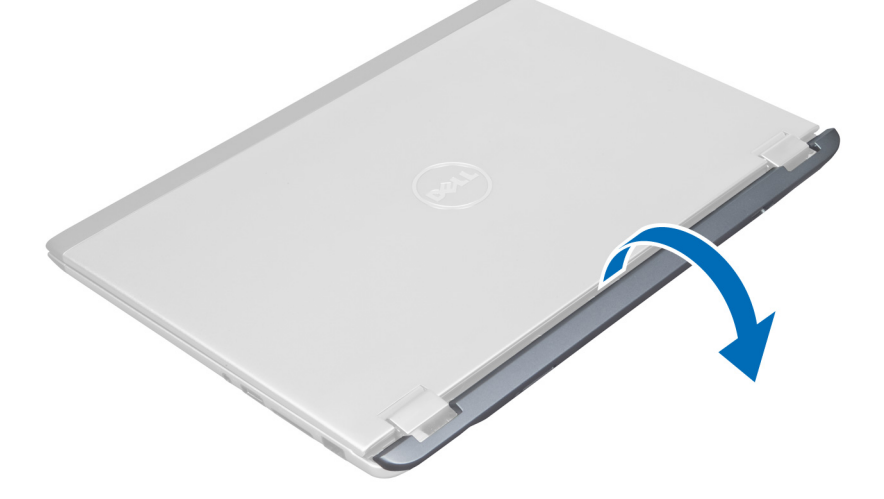

## 安裝顯示器鉸接護蓋

- 1. 將顯示器鉸接護蓋對齊它在電腦上的原始位置。
- 2. 鎖緊螺絲,將顯示器鉸接護蓋固定至電腦。
- 3. 安裝蓋板。
- 4. 按照*拆裝電腦內部元件之後*中的程序進行操作。

## <span id="page-19-0"></span>卸下顯示器組件

- 1. 按照*拆裝電腦內部元件之前*中的程序進行操作。
- 2. 卸下:
	- a) 蓋板
	- b) 鍵盤
	- c) 手掌墊
	- d) 電池
	- e) 顯示器鉸接護蓋
- 3. 將天線纜線從固定導軌鬆開。

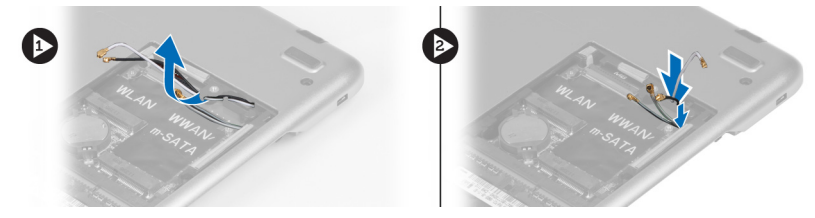

4. 從主機板拔下顯示器纜線,然後卸下將顯示器組件固定至電腦的螺絲。

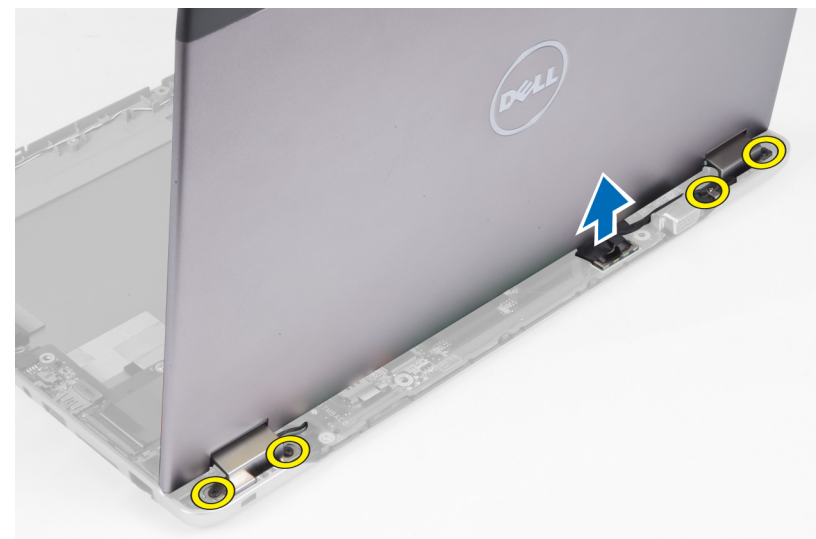

## 安裝顯示器組件

- 1. 將顯示器纜線連接至主機板,然後鎖緊螺絲,將顯示器組件固定至電腦。
- 2. 將硬碟機纜線穿過其固定彈片。
- 3. 將天線纜線穿過其固定彈片。
- 4. 安裝:
	- a) 顯示器鉸接護蓋
	- b) 電池
	- c) 手掌墊
	- d) 鍵盤
	- e) 蓋板
- 5. 按照*拆裝電腦內部元件之後*中的程序進行操作。

## <span id="page-20-0"></span>卸下顯示器前蓋

- 1. 按照*拆裝電腦內部元件之前*中的程序進行操作。
- 2. 卸下:
	- a) 蓋板
	- b) 鍵盤
	- c) 手掌墊
	- d) 電池
	- e) 顯示器組件
- 3. 使用塑膠劃線器,將顯示器前蓋從底部撬開,使它從顯示器組件鬆開。

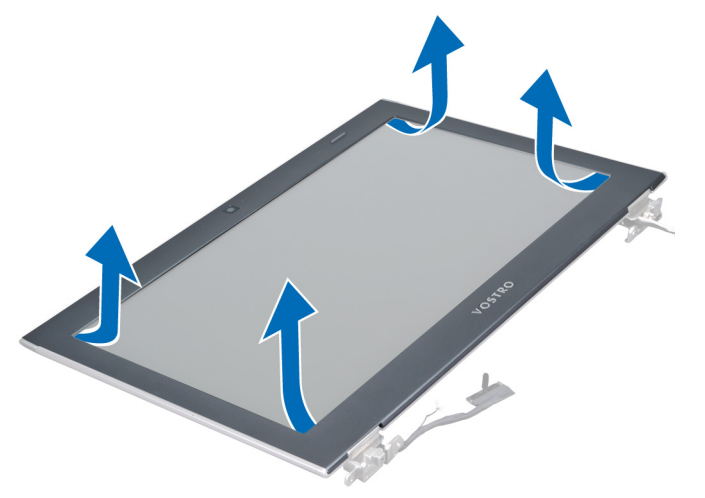

4. 將顯示器前蓋從顯示器組件抬起取出。

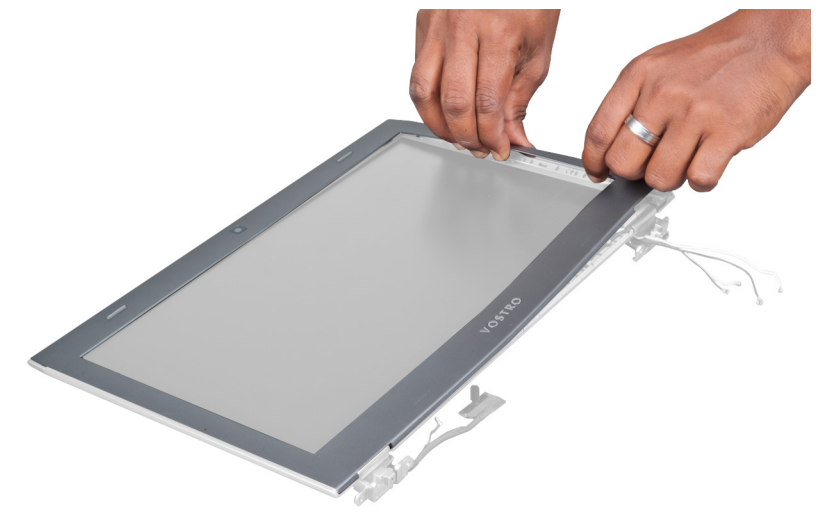

## 安裝顯示器前蓋

- 1. 將顯示器前蓋與顯示器組件對齊,然後將它輕輕卡入定位。
- 2. 安裝:
- <span id="page-21-0"></span>a) 顯示器鉸接護蓋
- b) 電池
- c) 手掌墊
- d) 鍵盤
- e) 蓋板
- 3. 按照*拆裝電腦內部元件之後*中的程序進行操作。

## 卸下顯示板

- 1. 按照*拆裝電腦內部元件之前*中的程序進行操作。
- 2. 卸下:
	- a) 蓋板
	- b) 鍵盤
	- c) 手掌墊
	- d) 電池
	- e) 顯示器鉸接護蓋
	- f) 顯示器組件
	- g) 顯示器前蓋
- 3. 將攝影機纜線從攝影機模組上的連接器拔下。

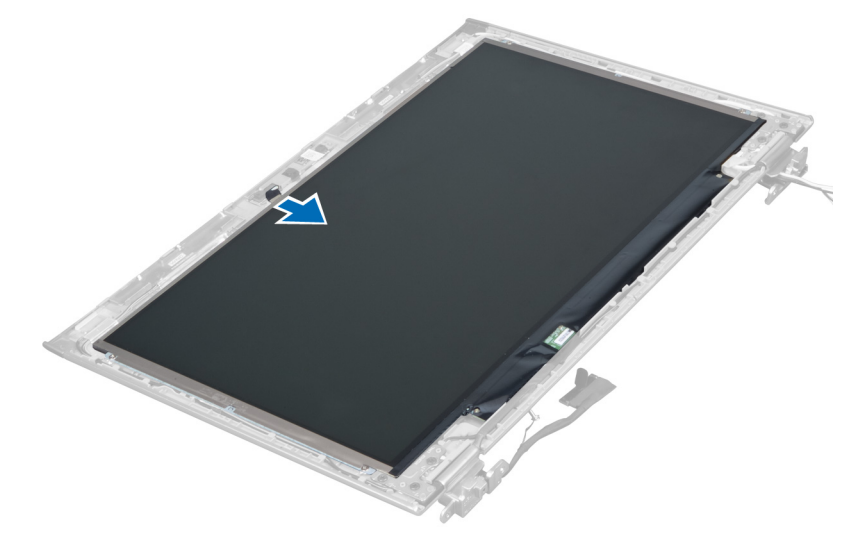

4. 卸下將顯示板固定在顯示器背蓋上的螺絲。

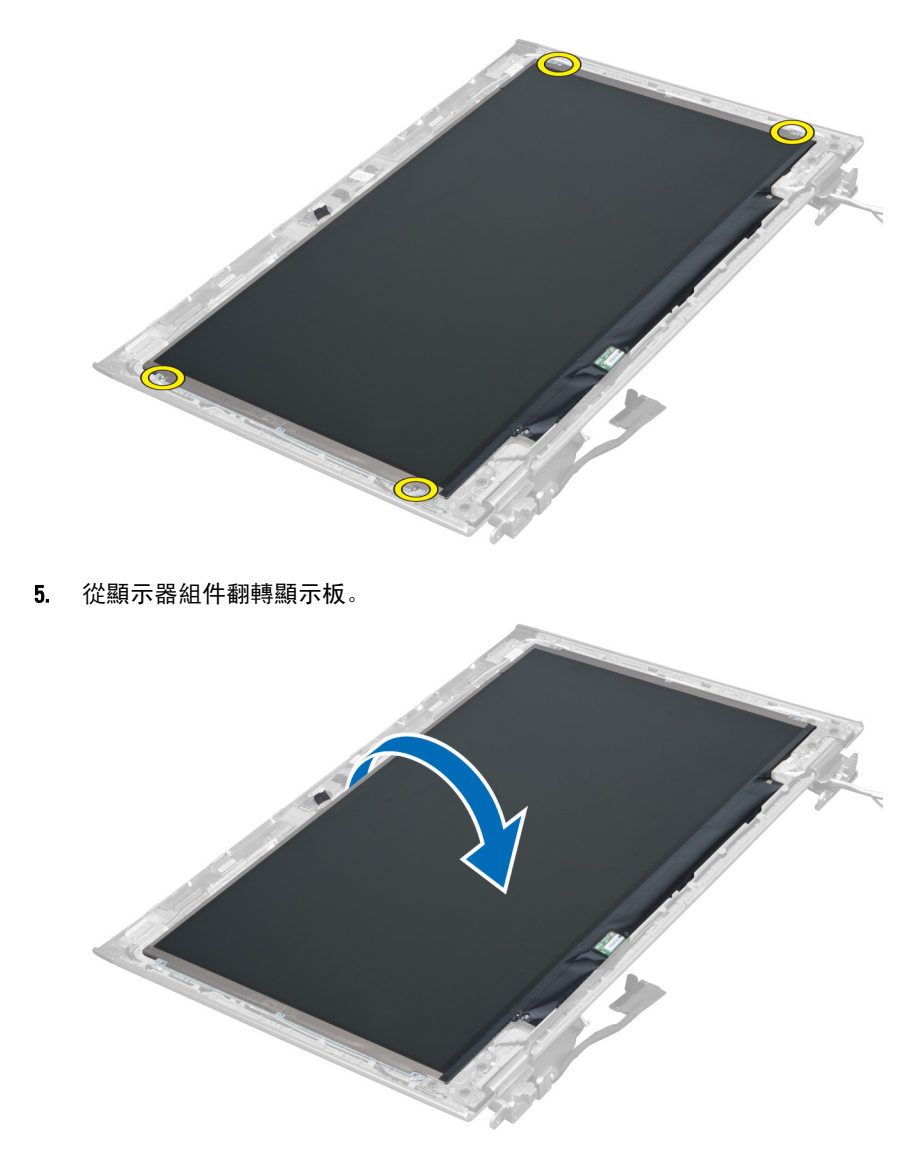

6. 將顯示板以正面朝下放置,以觸及到連接顯示器和攝影機的纜線。

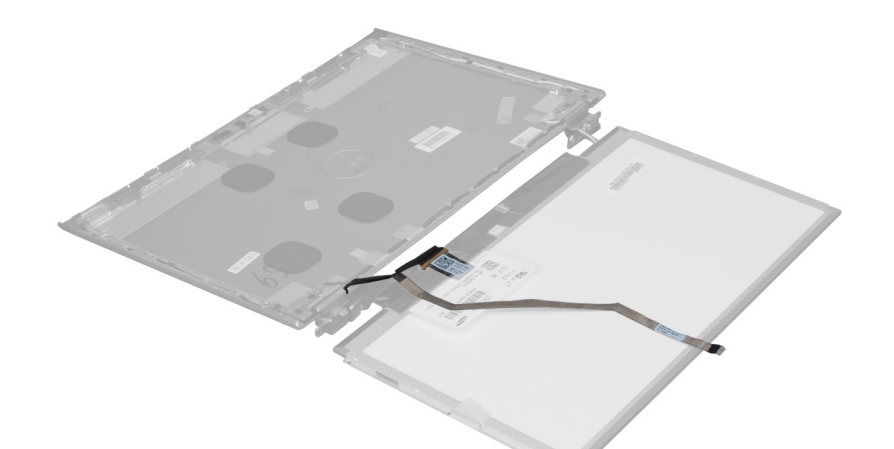

7. 將塑膠彈片拉出,以便從顯示板拔下顯示器纜線。

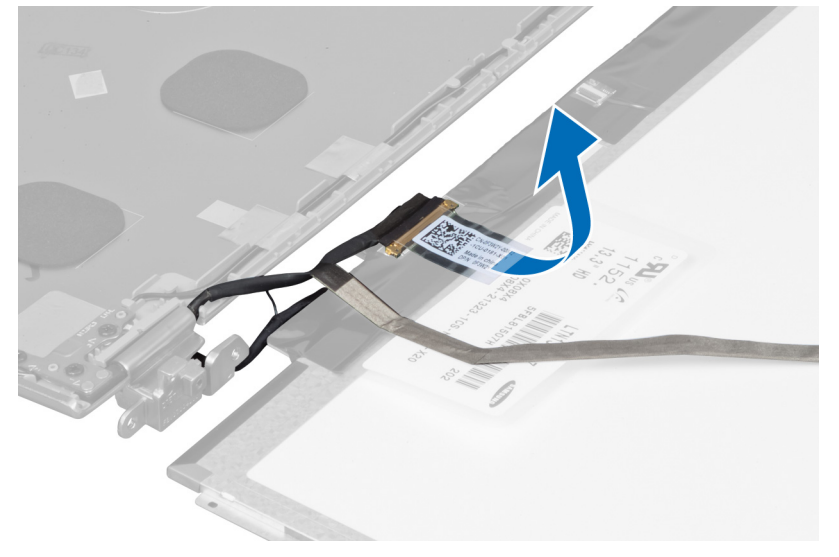

8. 從顯示板拔下攝影機纜線。

<span id="page-24-0"></span>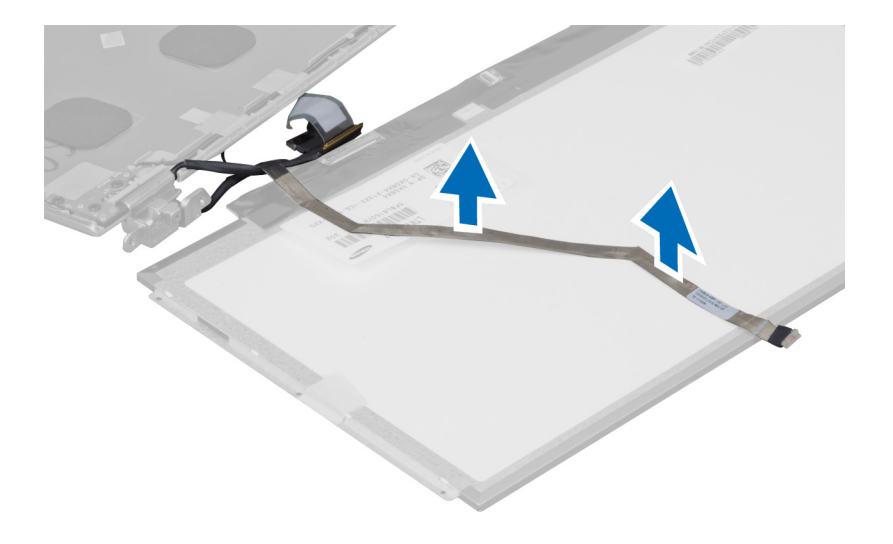

## 安裝顯示板

- 1. 將攝影機纜線裝在顯示板背面。
- 2. 將顯示器纜線連接至顯示板上的連接器。
- 3. 將顯示板裝回顯示器組件上的原始位置。
- 4. 旋緊將顯示板固定至顯示器組件的螺絲。
- 5. 將攝影機纜線連接至攝影機模組。
- 6. 安裝:
	- a) 顯示器前蓋
	- b) 顯示器組件
	- c) 顯示器鉸接護蓋
	- d) 電池
	- e) 手掌墊
	- f) 鍵盤
	- g) 蓋板
- 7. 按照*拆裝電腦內部元件之後*中的程序進行操作。

## 卸下攝影機模組

- 1. 按照*拆裝電腦內部元件之前*中的程序進行操作。
- 2. 卸下:
	- a) 蓋板
	- b) 鍵盤
	- c) 手掌墊
	- d) 電池
	- e) 顯示器鉸接護蓋
	- f) 顯示器組件
	- g) 顯示器前蓋
- 3. 從攝影機模組拔下攝影機纜線,然後從顯示器組件卸下攝影機模組。

<span id="page-25-0"></span>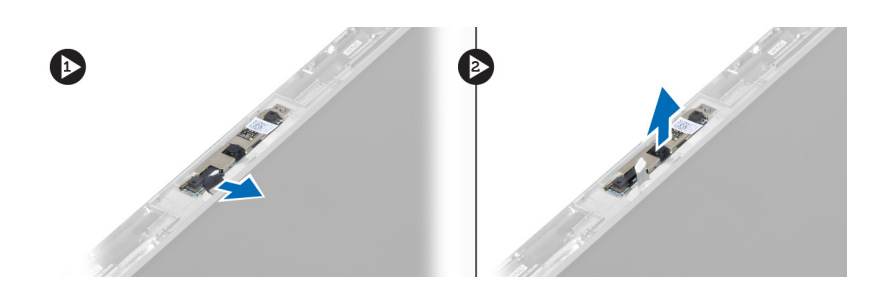

## 安裝攝影機模組

- 1. 將攝影機纜線連接至攝影機模組,然後將攝影機模組裝回在顯示器組件上的原始位置。
- 2. 安裝:
	- a) 顯示器前蓋
	- b) 顯示器組件
	- c) 顯示器鉸接護蓋
	- d) 電池
	- e) 手掌墊
	- f) 鍵盤
	- g) 蓋板
- 3. 按照*拆裝電腦內部元件之後*中的程序進行操作。

## 卸下風扇

- 1. 按照*拆裝電腦內部元件之前*中的程序進行操作。
- 2. 卸下:
	- a) 蓋板
	- b) 鍵盤
	- c) 手掌墊
	- d) 電池
	- e) 顯示器鉸接護蓋
	- f) 顯示器組件
- 3. 卸下用來將風扇固定至電腦的螺絲。然後抬起風扇,並將風扇纜線從主機板拔下。

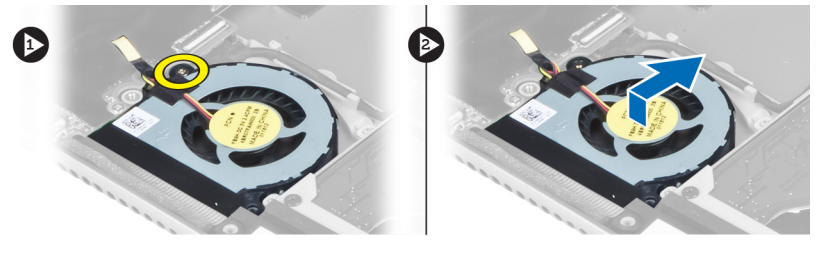

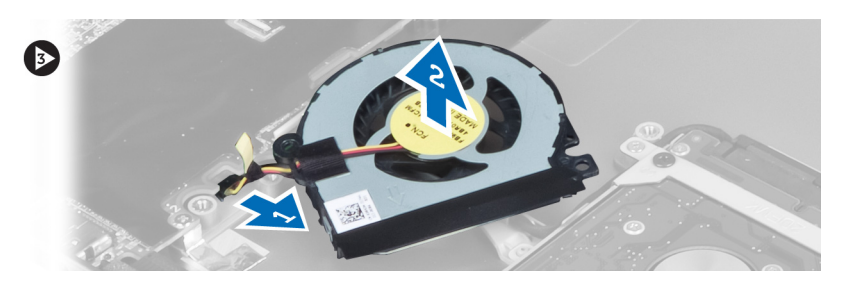

## <span id="page-26-0"></span>安裝風扇

- 1. 將風扇纜線連接至主機板。
- 2. 鎖緊螺絲,將風扇固定至電腦。
- 3. 安裝:
	- a) 顯示器組件
	- b) 顯示器鉸接護蓋
	- c) 電池
	- d) 手掌墊
	- e) 鍵盤
	- f) 蓋板
- 4. 按照*拆裝電腦內部元件之後*中的程序進行操作。

## 卸下主機板

- 1. 按照*拆裝電腦內部元件之前*中的程序進行操作。
- 2. 卸下:
	- a) 蓋板
	- b) 鍵盤
	- c) 手掌墊
	- d) 顯示器鉸接護蓋
	- e) 顯示器組件
	- f) 風扇
- 3. 從 I/O 子板拔下 I/O 纜線。

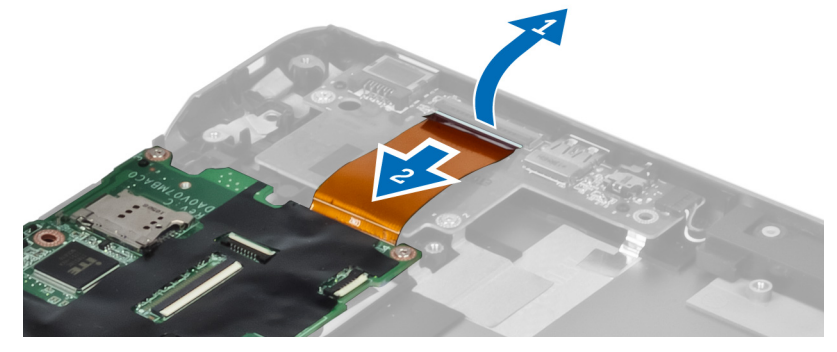

4. 卸下用來將主機板固定至電腦的螺絲。

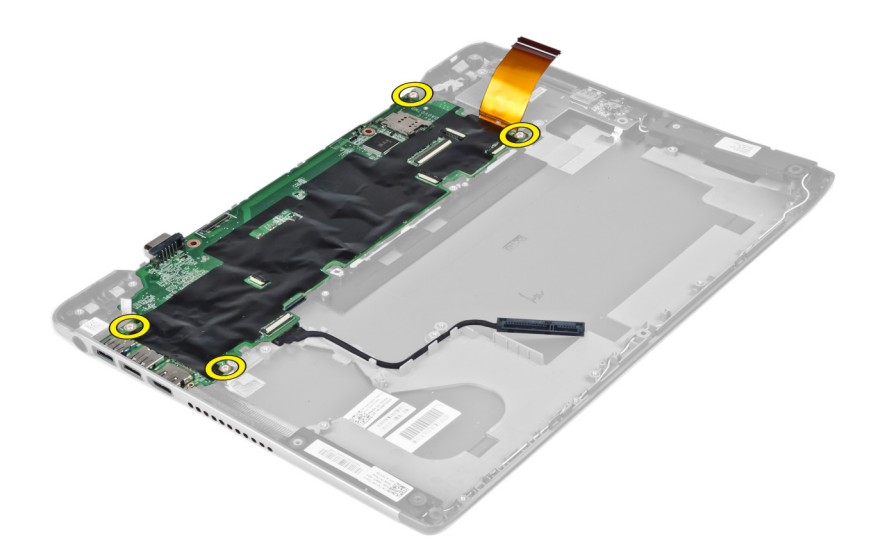

5. 將硬碟機纜線從固定導軌卸下,然後翻轉主機板,以便觸及電源連接器纜線。

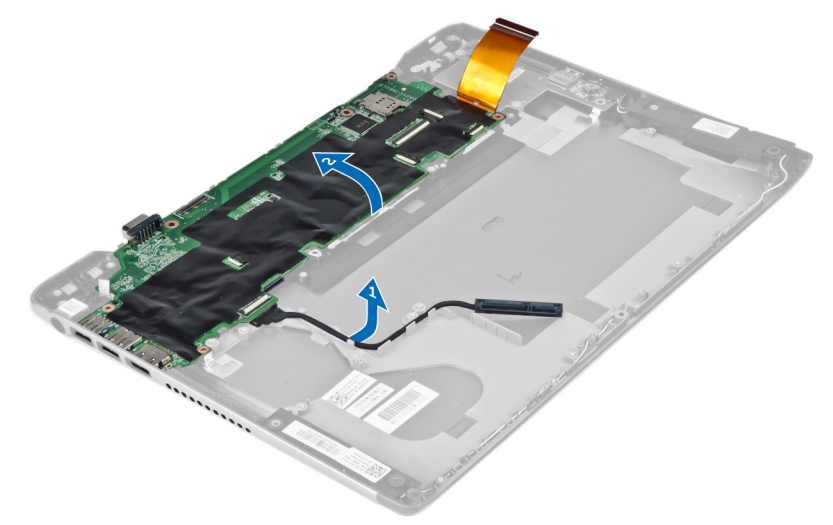

6. 從主機板拔下電源連接器纜線。

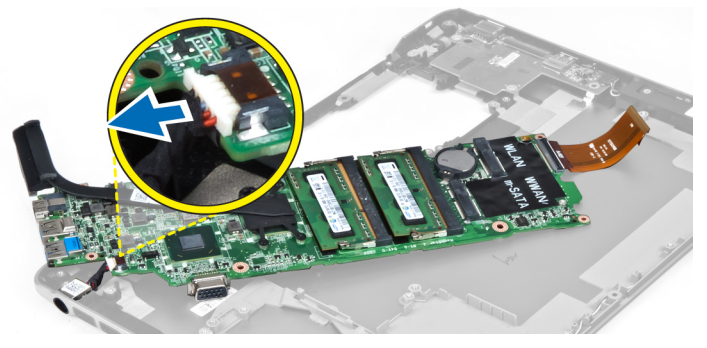

## <span id="page-28-0"></span>安裝主機板

- 1. 將電源連接器纜線連接至主機板。
- 2. 將硬碟機纜線穿過其固定彈片。
- 3. 鎖緊螺絲,將主機板固定至電腦。
- 4. 將 I/O 板纜線連接至 I/O 板。
- 5. 安裝:
	- a) 風扇
	- b) 顯示器組件
	- c) 顯示器鉸接護蓋 d) 電池
	- e) 手掌墊
	- f) 鍵盤
	- g) 蓋板
- 6. 按照*拆裝電腦內部元件之後*中的程序進行操作。

## 卸下散熱器

- 1. 按照*拆裝電腦內部元件之前*中的程序進行操作。
- 2. 卸下:
	- a) 蓋板
	- b) 鍵盤
	- c) 手掌墊
	- d) 顯示器鉸接護蓋
	- e) 顯示器組件 f) 風扇
	- g) 主機板
	-
- 3. 卸下將散熱器固定至主機板的螺絲。

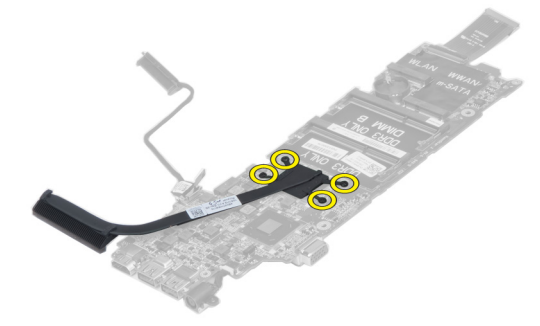

4. 從主機板卸下散熱器。

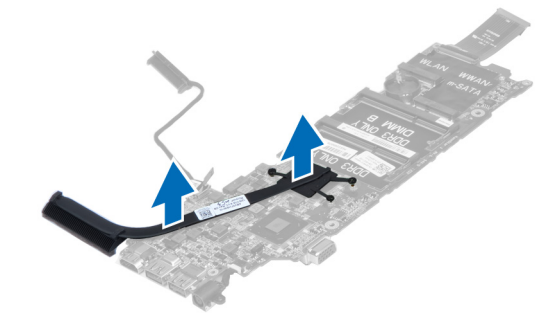

## <span id="page-29-0"></span>安裝散熱器

- 1. 鎖緊用來將散熱器固定至主機板的螺絲。
- 2. 安裝:
	- a) 主機板
	- b) 風扇
	- c) 顯示器組件
	- d) 顯示器鉸接護蓋
	- e) 電池
	- f) 手掌墊
	- g) 鍵盤
	- h) 蓋板
- 3. 按照*拆裝電腦內部元件之後*中的程序進行操作。

### 卸下喇叭

- 1. 按照*拆裝電腦內部元件之前*中的程序進行操作。
- 2. 卸下:
	- a) 蓋板
	- b) 鍵盤
	- c) 手掌墊
	- d) 電池
	- e) 硬碟機
- 3. 從 I/O 板拔下喇叭纜線。

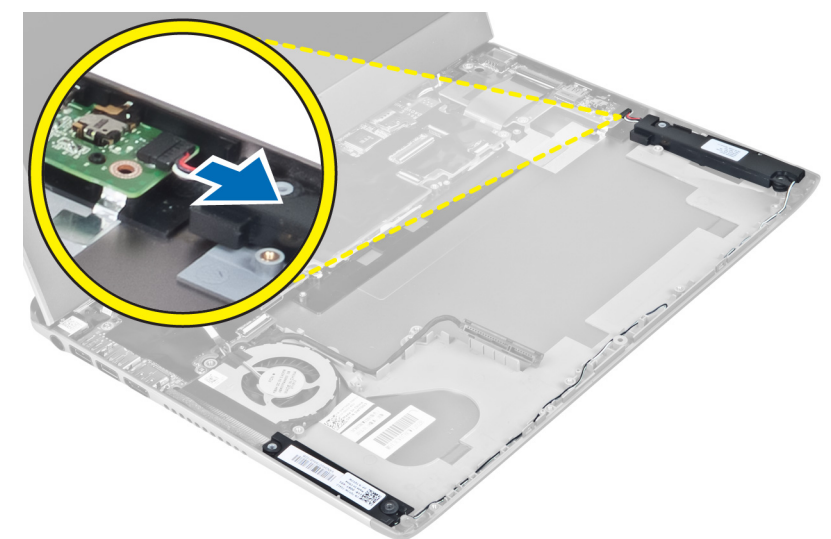

4. 將喇叭纜線從其固定導軌鬆開,然後從電腦卸下喇叭。

<span id="page-30-0"></span>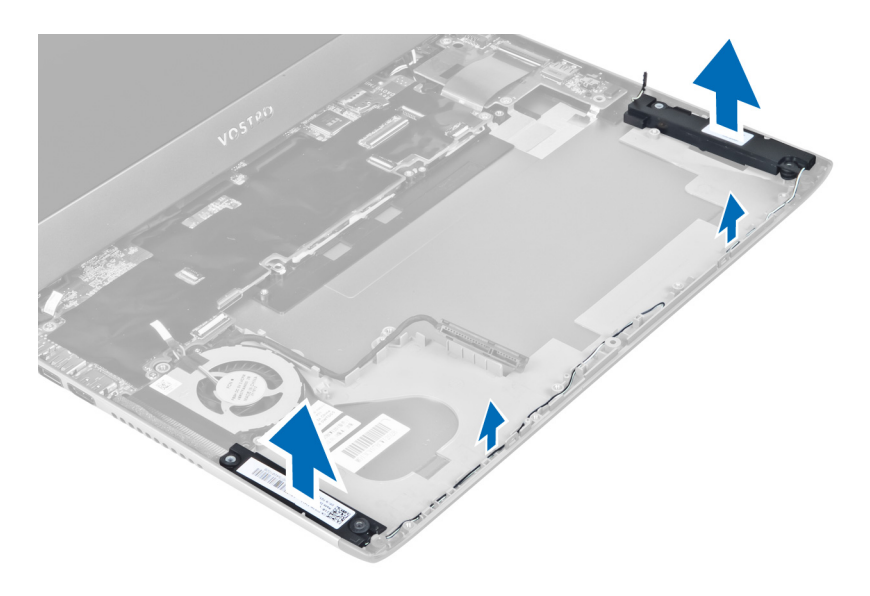

## 安裝喇叭

- 1. 將喇叭置於電腦上,然後將喇叭纜線穿過固定彈片。
- 2. 將喇叭纜線連接至 I/O 板
- 3. 安裝:
	- a) 硬碟機
	- b) 電池
	- c) 手掌墊
	- d) 鍵盤
	- e) 蓋板
- 4. 按照*拆裝電腦內部元件之後*中的程序進行操作。

## 卸下電源連接器

- 1. 按照*拆裝電腦內部元件之前*中的程序進行操作。
- 2. 卸下:
	- a) 蓋板
	- b) 鍵盤
	- c) 手掌墊
	- d) 電池
	- e) 顯示器鉸接護蓋
	- f) 顯示器組件
	- g) 風扇
	- h) 主機板
- 3. 卸下將電源連接器固定至電腦的螺絲,然後從電腦卸下電源連接器。

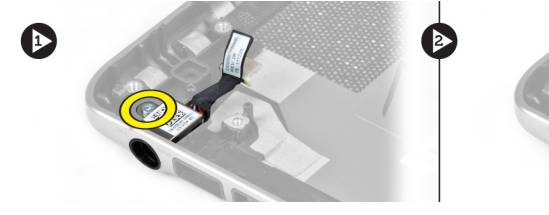

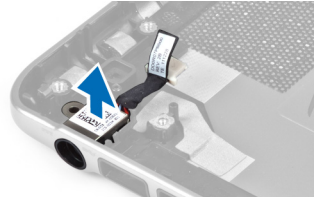

## <span id="page-31-0"></span>安裝電源連接器

- 1. 鎖緊將電源連接器固定至電腦的螺絲。
- 2. 安裝:
	- a) 主機板
	- b) 風扇
	- c) 顯示器組件
	- d) 顯示器鉸接護蓋
	- e) 電池
	- f) 手掌墊
	- g) 鍵盤
	- h) 蓋板
- 3. 按照*拆裝電腦內部元件之後*中的程序進行操作。

## 卸下輸入/輸出 (I/O) 板

- 1. 按照*拆裝電腦內部元件之前*中的程序進行操作。
- 2. 卸下:
	- a) 蓋板
	- b) 鍵盤
	- c) 手掌墊
	- d) 電池
- 3. 從 I/O 板拔下喇叭纜線和 I/O 板纜線。

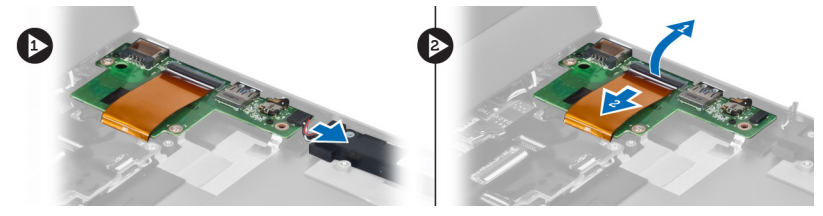

4. 卸下將 I/O 板固定至電腦的螺絲,並將它從電腦卸下。

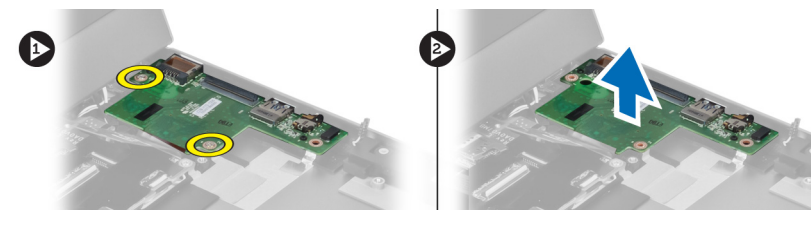

## 安裝 I/O 板

- 1. 將喇叭纜線和 I/O 板纜線連接至 I/O 板。
- 2. 鎖緊螺絲, 將 I/O 卡固定至電腦。
- 3. 安裝:
	- a) 電池
	- b) 手掌墊
	- c) 鍵盤
	- d) 蓋板

4. 按照*拆裝電腦內部元件之後*中的程序進行操作。

## <span id="page-34-0"></span>系統設定

系統設定可讓您管理電腦硬體並指定 BIOS 等級選項。從系統設定,您可以:

- 在您新增或移除硬體後變更 NVRAM 設定
- 檢視系統硬體組態
- 啟用或停用內建裝置
- 設定效能和電源管理臨界值
- 管理您的電腦安全性

### 啟動順序

Boot Sequence (啟動順序) 可讓您略過系統設定定義的啟動裝置順序,並直接啟動特定裝置 (例如:光碟機或硬 碟機)。在開機自我測試 (POST) 期間,當出現 Dell 徽標後,您可以:

- 按下 <F2> 鍵存取系統設定
- 按下 <F12> 鍵顯示單次啟動選單

單次啟動選單會顯示可用的開機裝置,包括診斷選項。可用的啟動選項有:

- 抽取式磁碟機 (如果有的話)
- STXXXX 磁碟機

**/ 註: XXX 代表 SATA 磁碟機編號。** 

- 光碟機
- 診斷

 $\mathbb Z$  註: 選擇 Diagnostics (診斷) 將會顯示 ePSA diagnostics 畫面。

啟動順序畫面也會顯示選項,讓您存取系統設定畫面。

### 導覽鍵

下表顯示系統設定的導覽鍵。

註: 針對大部分的系統設定選項,將會儲存您所做的變更,但是必須等到您重新啟動系統後,變更才會生 效。

表 1. 導覽鍵

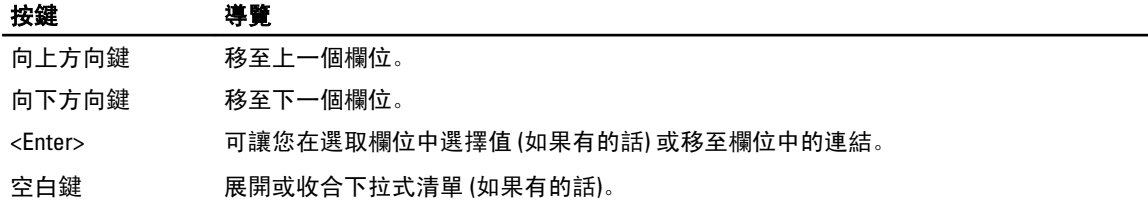

<span id="page-35-0"></span>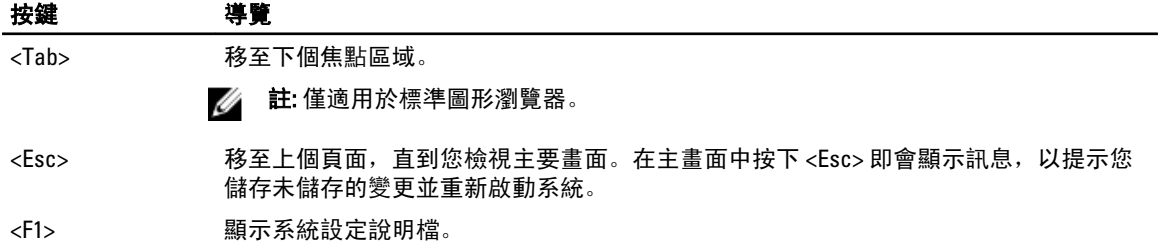

## 系統設定選項

註: 系統設定選項可能視電腦型號而有所不同。

Main (主要) 標籤會列出電腦的主要硬體功能。下表定義每個選項的功能。

表 2. Main Options (主要選項)

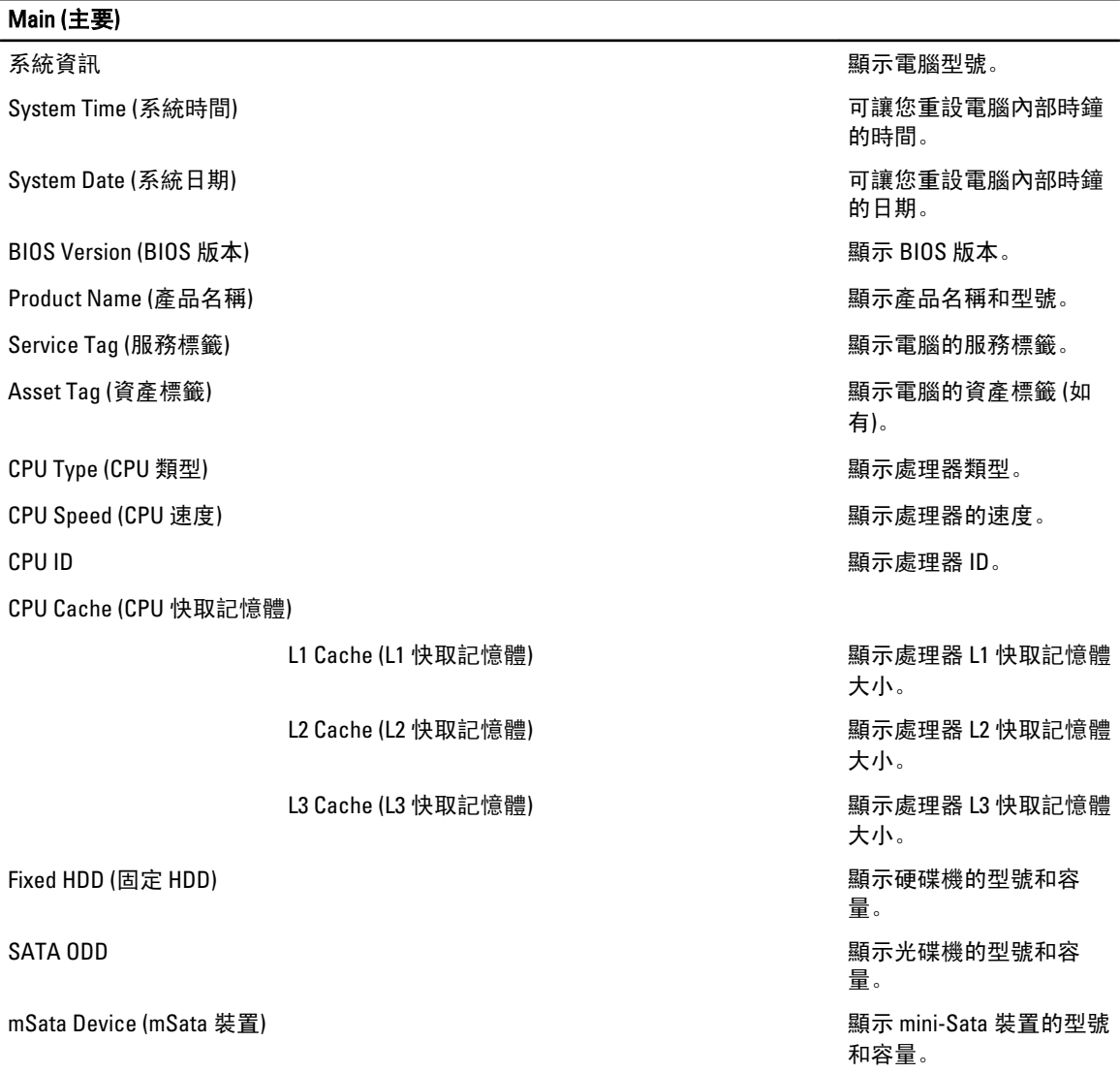

### Main (主要)

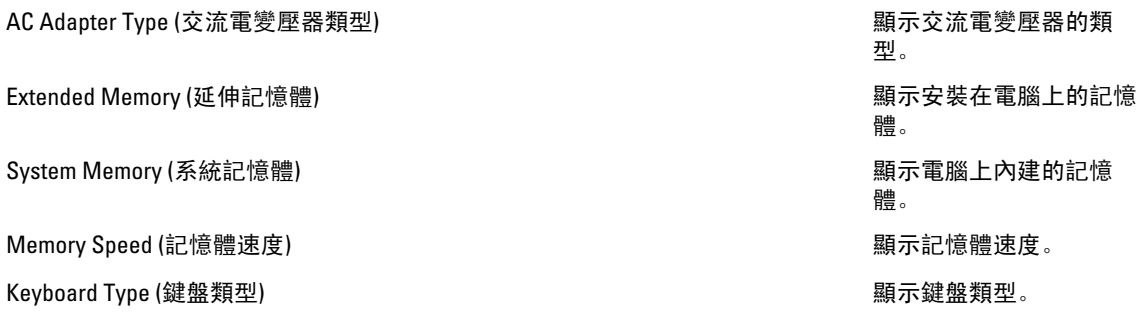

Advanced (進階) 標籤可讓您設定多種影響電腦效能的功能。下表定義每個選項的功能及其預設值。

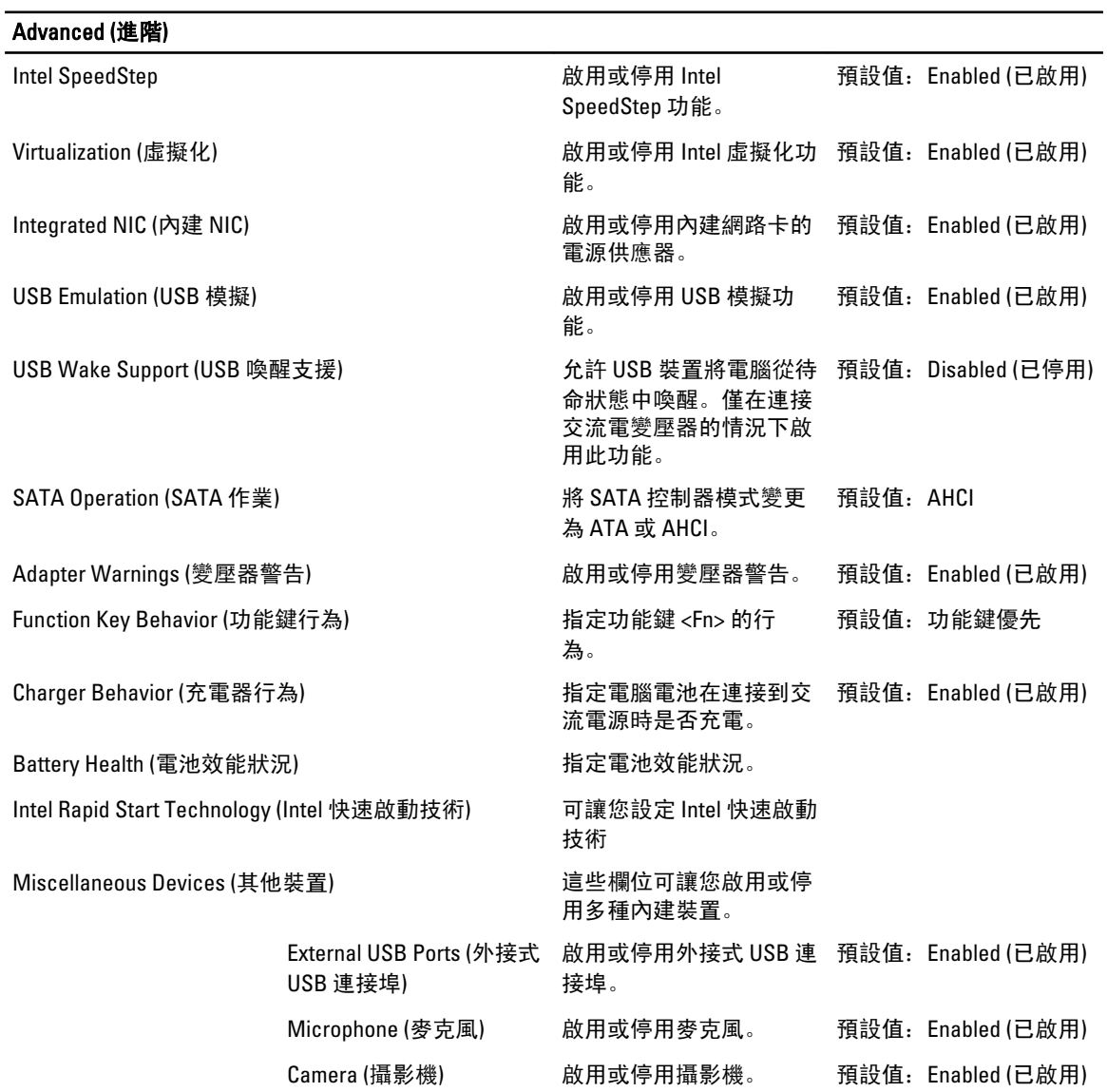

### 表 3. Advanced Options (進階選項)

### Advanced (進階)

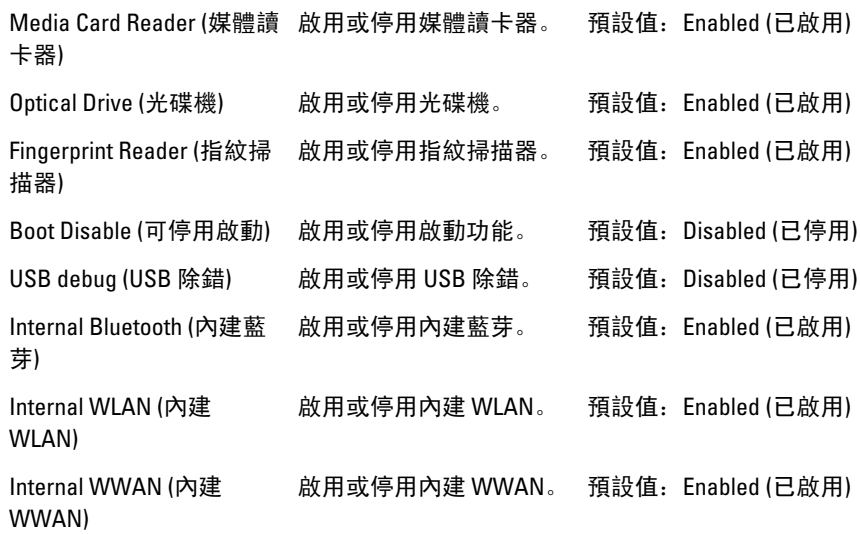

Security (安全保護) 標籤顯示安全保護狀態,並允許您管理電腦的安全保護功能。

### 表 4. Security Options (安全保護選項)

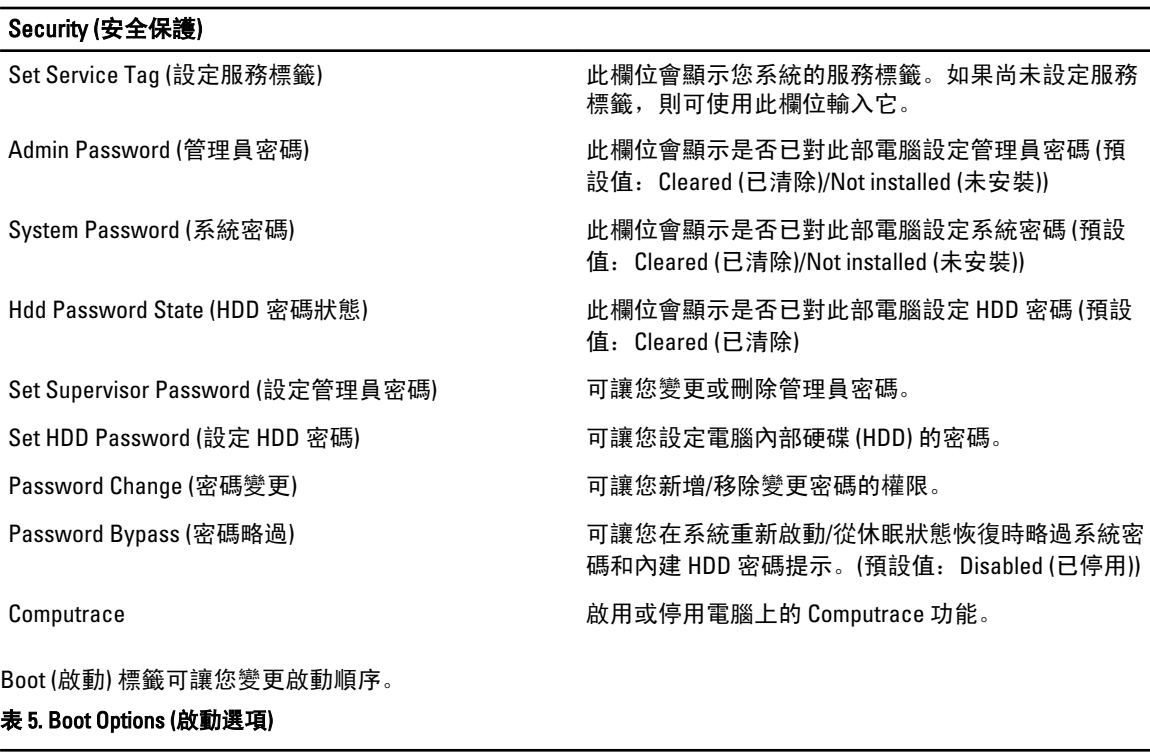

### Boot (啟動)

Boot Priority Order (啟動優先順序) 指定電腦在開機時透過不同裝置啟動的順序。

Removable Drive (抽取式磁碟機) <br>
a labor a labor in the labor in the labor in the labor in the labor in the labor in the labor in the labor in

#### <span id="page-38-0"></span>Boot (啟動)

Hard Disk Drives (硬碟機) インチング インチング 指定電腦可以透過哪個硬碟機啟動。 おおお

USB Storage Device (USB 儲存裝置) <br>
a late of the many different the control of the control of the many different the many different than the con CD/DVD/CD-RW Drive (CD/DVD/CD-RW 光碟機) 指定電腦可以透過哪個 CD/DVD 光碟機啟動。 Network (網路) またまには インストリック およい おおしゃ 指定電腦可以透過哪個網路裝置啟動。

Exit (結束) — 此部分可讓您在結束系統設定之前, 儲存、放棄和載入預設設定。

## 更新 BIOS

建議在更換您的主機板或有可用更新時,更新您的 BIOS (系統設定)。針對筆記型電腦,請確定您的電腦電池已 充飽電力,而且已連接電源插座

- 1. 重新啟動電腦。
- 2. 移至 support.dell.com/support/downloads。
- 3. 如果您有電腦的服務標籤或快速服務代碼:
- 4 註: 針對桌上型電腦,服務標籤位於電腦正面。
- 24 註: 針對筆記型電腦, 服務標籤位於電腦底部。
	- a) 輸入 Service Tag (服務標籤) 或 Express Service Code (快速服務代碼) 然後按一下 Submit (提交)。
	- b) 按一下 Submit (提交) 然後繼續至步驟 5。
- 4. 如果您沒有服務標籤或快速服務代碼,請選擇以下其中一項:
	- a) Automatically detect my Service Tag for me (自動偵測我的服務標籤)
	- b) Choose from My Products and Services List (從我的產品和服務清單中選擇)
	- c) Choose from a list of all Dell products (從所有 Dell 產品清單中選擇)
- 5. 在應用程式與驅動程式畫面中,於 Operating System (作業系統) 下拉式清單之下選擇 BIOS。
- 6. 找出最新的 BIOS 檔案, 然後按一下 Download File (下載檔案)。
- 7. 在 Please select your download method below window (請從下方視窗中選擇下載方式) 中選擇您偏好的下載方 式, 然後按一下 Download Now (立即下載)。 螢幕上將顯示 File Download (檔案下載) 視窗。
- 8. 按一下 Save (儲存) 將檔案儲存在您的電腦上。
- 9. 按一下 Run (執行) 將更新的 BIOS 設定安裝在您的電腦上。 按照螢幕上的指示操作。

## 系統與設定密碼

您可建立系統密碼和設定密碼以確保電腦的安全。

#### 密碼類型 ふっかん おりあい 説明

System Password (系統密碼) 赛尔必须輸入此密碼才能登入系統。

Setup password (設定密碼) 赛 您必須輸入此密碼才能存取和變更您電腦的 BIOS 設定。

#### 警示: 密碼功能為您電腦上的資料提供基本的安全性。

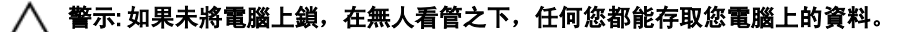

<span id="page-39-0"></span>註: 您的電腦出廠時將系統和設定密碼功能預設為停用。

### 指定系統密碼與設定密碼

只有當 Password Status (密碼狀態) 為 Unlocked (解除鎖定) 時,您才可以指定新的系統密碼及/或設定密碼或變 更現有的**系統密碼**及/或**設定密碼**,如果 Password Status (密碼狀態) 為 Locked (已鎖定) 時,您就無法變更系統 密碼。

註: 如果密碼跳線已啟用,將會刪除現有的系統密碼和設定密碼,您不需要輸入系統密碼就可登入電腦。 如要進入系統設定,請在開機或重新啟動後,立即按下 <F2> 鍵。

1. 在 System BIOS (系統 BIOS) 或 System Setup (系統設定) 畫面中, 選擇 System Security (系統安全性) 然後按  $\overline{\mathcal{F}}$  <Fnter> $\overline{\mathcal{F}}$ 

System Security (系統安全性) 畫面出現。

- 2. 在 System Security (系統安全性) 畫面中,請確定 Password Status (密碼狀態) 為 Unlocked (解除鎖定)。
- 3. 選擇 System Password (系統密碼), 輸入您的系統密碼, 然後按下<Enter> 或<Tab>。 設定系統密碼時,請遵守以下規範:
	- 密碼長度不超過 32 個字元。
	- 密碼可包含 0 到 9 的數字。
	- 只能使用小寫字母,不允許使用大寫字母。
	- 只能使用以下特殊字元:空格、(")、(+)、(,)、(-)、(.)、(/)、(;)、([)、()、(`)。

在提示下重新輸入系統密碼。

- 4. 輸入您之前輸入的系統密碼, 然後按一下 OK (確定)。
- 5. 選擇 Setup Password (系統密碼), 然後輸入系統密碼然後按下 <Enter> 或 <Tab>。 出現訊息提示您重新輸入設定密碼。
- 6. 輸入您之前輸入的設定密碼, 然後按一下 OK (確定)。
- 7. 按下 <Esc> 然後會出現訊息提示您儲存變更。
- 8. 按下 <Y> 以儲存變更。 電腦會重新啟動。

### 刪除或變更現有的系統及/或設定密碼

在刪除或變更現有的系統及/或設定密碼之前,請先確定 Password Status (密碼狀態) 為 Unlocked (解除鎖定) (在 系統設定中)。如果 Password Status (密碼狀態) 為 Locked (已鎖定), 則您無法刪除或變更現有的系統或設定密 碼。

如要進入系統設定,請在開機或重新啟動後,立即按下 <F2> 鍵。

1. 在 System BIOS (系統 BIOS) 或 System Setup (系統設定) 畫面中, 選擇 System Security (系統安全性) 然後按 下 <Enter>。

System Security (系統安全性) 畫面出現。

- 2. 在 System Security (系統安全性) 畫面中,請確定 Password Status (密碼狀態) 為 Unlocked (解除鎖定)。
- 3. 選擇 System Password (系統密碼),變更或刪除現有的系統密碼,然後按下 <Enter> 或 <Tab>。
- 4. 選擇 Setup Password (設定密碼),變更或刪除現有的設定密碼,然後按下 <Enter> 或 <Tab>。
- 註: 如果您變更系統及/或設定密碼,請在提示下重新輸入新密碼。如果您刪除系統及/或設定密碼,請在 提示下確認刪除。
- 5. 按下 <Esc> 然後會出現訊息提示您儲存變更。
- 6. 按下 <Y> 即可儲存變更並結束系統設定。 電腦會重新啟動。

## <span id="page-42-0"></span>診斷

如果在使用電腦時遇到問題,請在聯絡 Dell 尋求技術協助之前,先執行 ePSA 診斷。執行診斷的目的在於不使 用其他設備來測試電腦的硬體,而不會有資料遺失的風險。如果您無法自行修正問題,維修和支援人員可使用 診斷結果以協助您解決此問題。

## 增強型預啟動系統評估 (ePSA) 診斷

ePSA 診斷 (又稱為系統診斷) 可執行完整的硬體檢查。ePSA 內嵌於 BIOS 可由 BIOS 內部啟動。內嵌系統診斷針 對特定裝置或裝置群組提供一組選項,可讓您:

- 自動執行測試或在互動模式
- 重複測試
- 顯示或儲存測試結果
- 完整地執行測試,並顯示其他測試選項,以提供有關故障裝置的額外資訊
- 檢視狀態訊息,通知您測試是否成功完成
- 檢視錯誤訊息,通知您在測試期間遇到的問題

警示: 使用系統診斷僅測試您的電腦。在其他電腦上使用此程式可能會導致結果無效或出現錯誤訊息。

■ 註: 特定裝置的某些測試可能需要使用者操作。請務必確定在執行診斷測試時, 您人在電腦終端前。

1. 將電腦開機。

- 2. 當電腦啟動時,請在出現 Dell 徽標後, 按下 <F12>鍵。
- 3. 在啟動選單畫面中,選擇 Diagnostics (診斷)選項。

Enhanced Pre-boot System Assessment (増強型預啟動系統評估) 視窗出現, 列出在電腦中偵測到的所有裝 置。開始對所有偵測到的裝置執行測試。

- 4. 如果您要對特定裝置執行診斷測試, 按下 <Esc> 然後按一下 Yes (是) 以停止診斷測試。
- 5. 從左側窗格選擇裝置, 然後按一下 Run Tests (執行測試)。
- 6. 如果發生任何問題,將會顯示錯誤代碼。 請記下錯誤代碼並與 Dell 公司聯絡。

## 裝置狀態指示燈

#### 表 6. 裝置狀態指示燈

- 在電腦開啟時亮起,在電腦處於電源管理模式時閃爍。  $\binom{1}{2}$
- 在電腦讀取或寫入資料時亮起。 A
- 菌 持續亮起或閃爍以指示電池電量狀態。
- $\binom{r}{k}$ 在啟用無線網路時亮起。

4

## <span id="page-43-0"></span>電池狀態指示燈

如果電腦已連接至電源插座,電池指示燈可能會呈現以下幾種狀態:

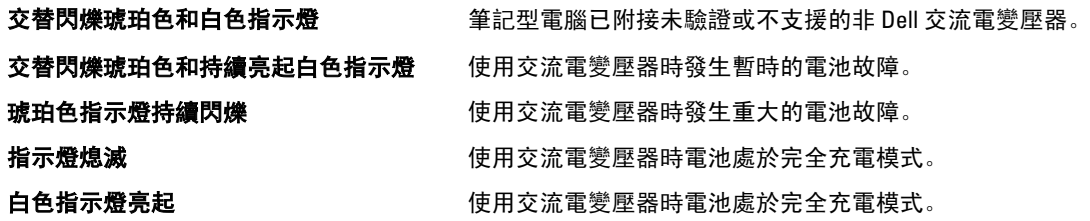

## 診斷嗶聲代碼

下表列出當電腦無法完成開機自我測試時,可能發出的嗶聲代碼。

### 表 7. 診斷嗶聲代碼

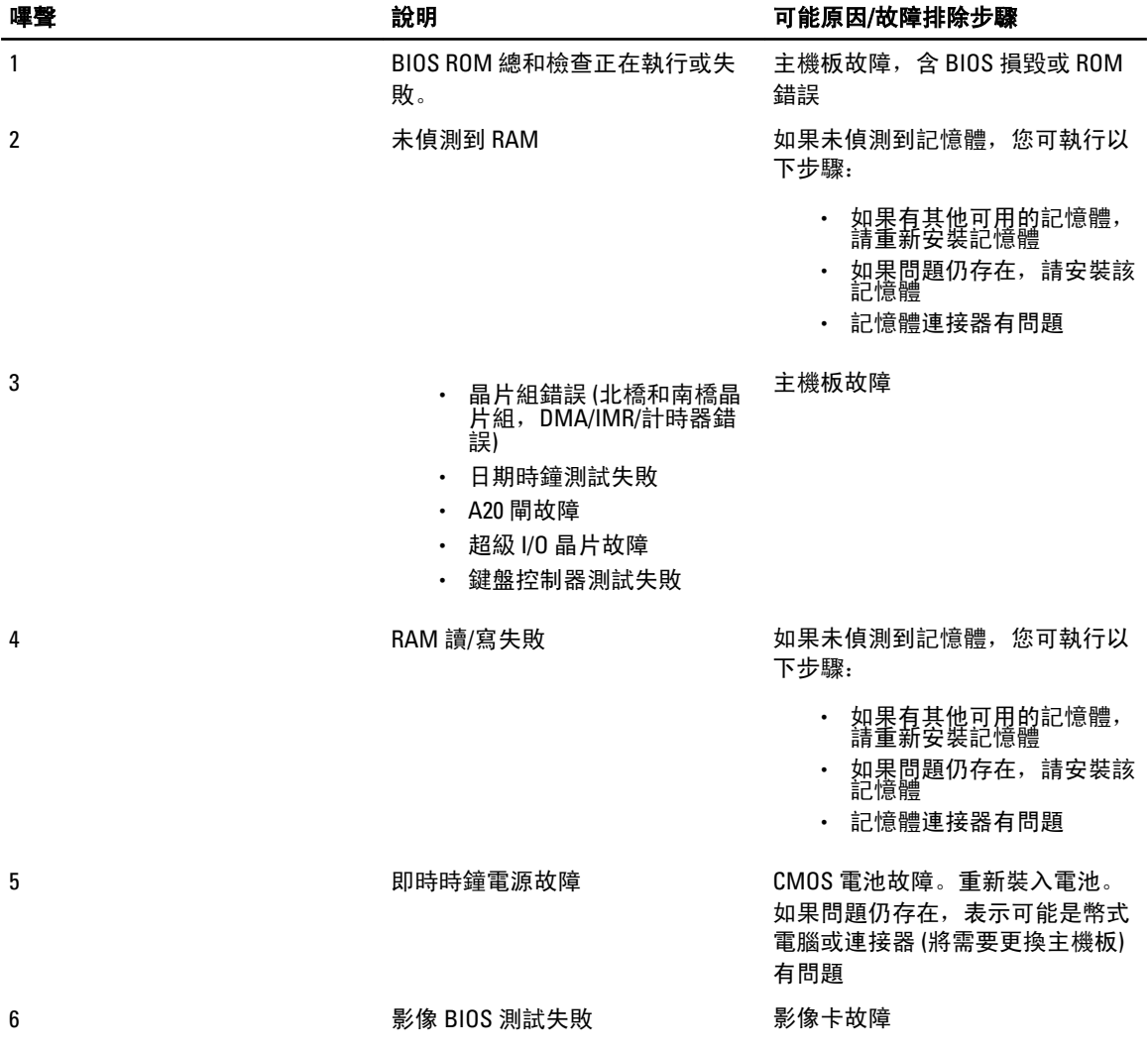

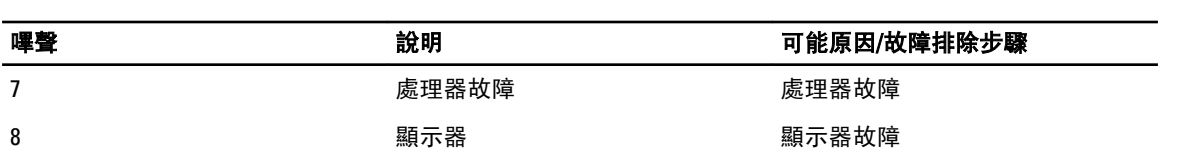

## <span id="page-46-0"></span>規格

註: 提供的項目可能會因國家/地區而異。若要獲得更多有關電腦組態的資訊,請按一下開始 <sup>(\*\*\*</sup>) **(開始圖 示 ) → 說明及支援**,然後選擇所需選項以檢視有關您電腦的資訊。

### 表 8. 系統資訊

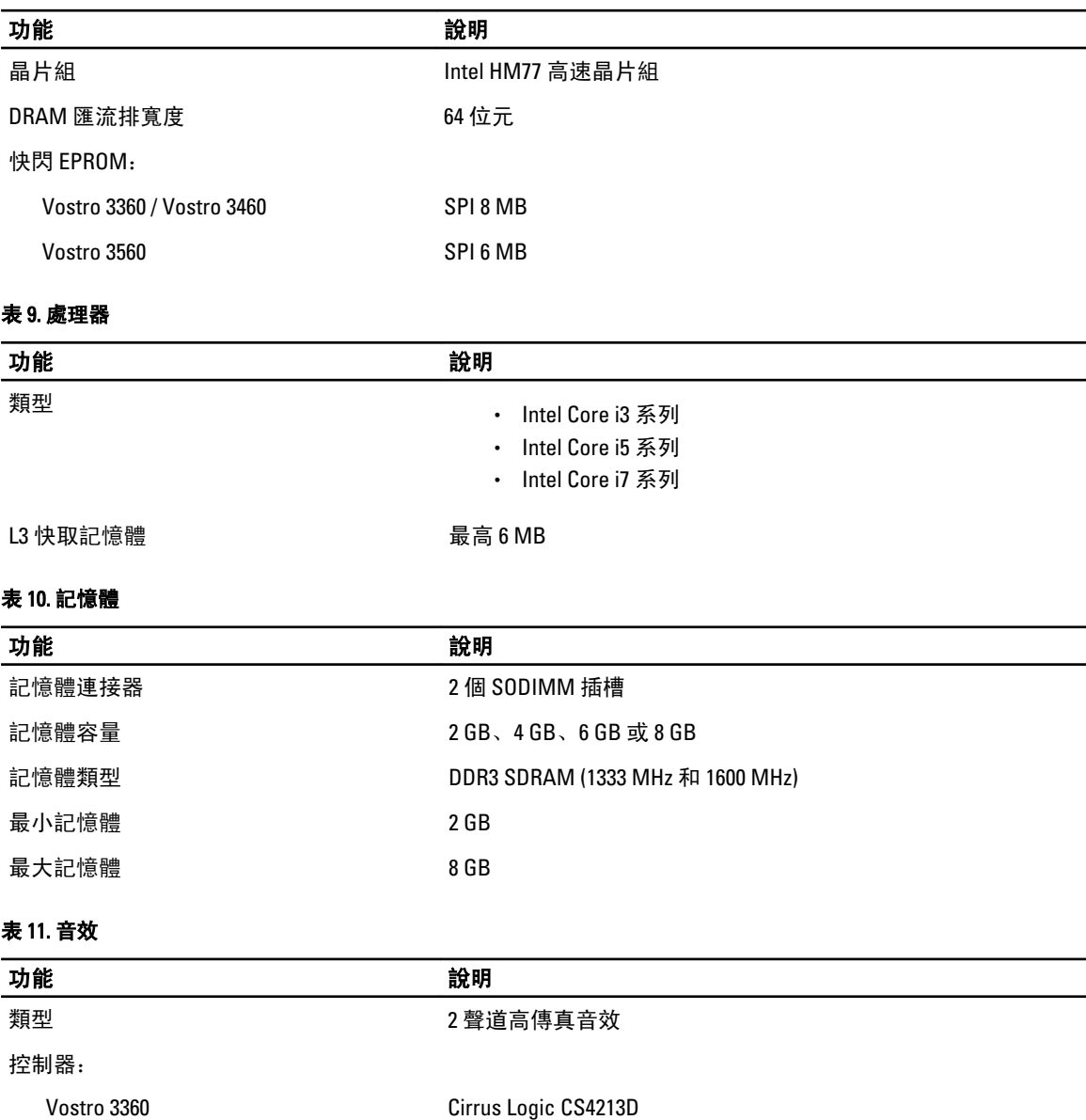

### 功能 きょうしゃ しょうしゃ おおもの かいきょう かいきょう かいきょう かいきょう かいきょう かいきょう かいきょう Vostro 3460 / Vostro 3560 Conexant CX20672-21Z 立體聲轉換 24 位元 (類比至數位和數位至類比) 介面: 內部 高傳真音效 外接式 有效的 经克風輸入/立體聲耳機/外接式喇叭連接器 **喇叭 2 W** 2 W 音量控制 鍵盤功能鍵和程式選單

### 表 12. 影像

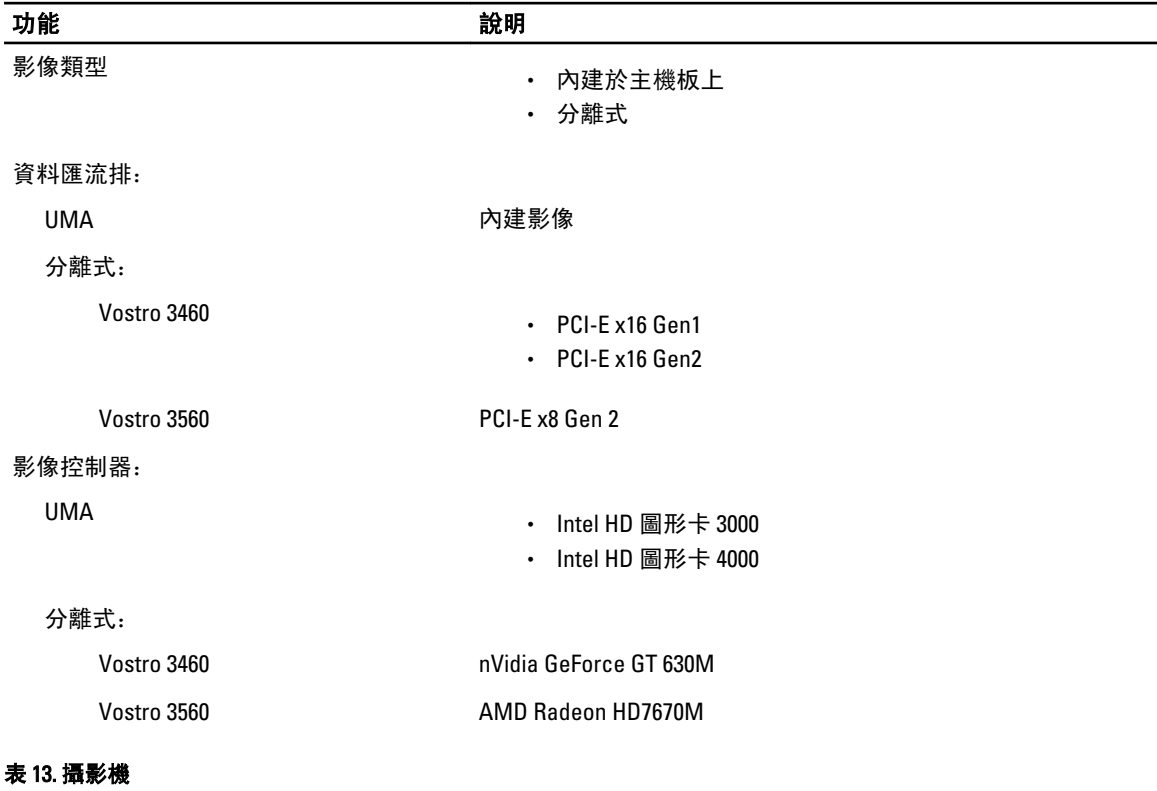

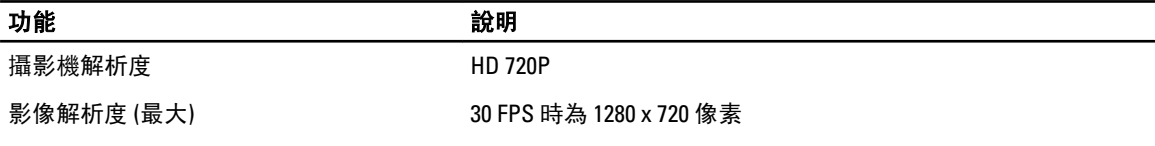

#### 表 14. 通訊

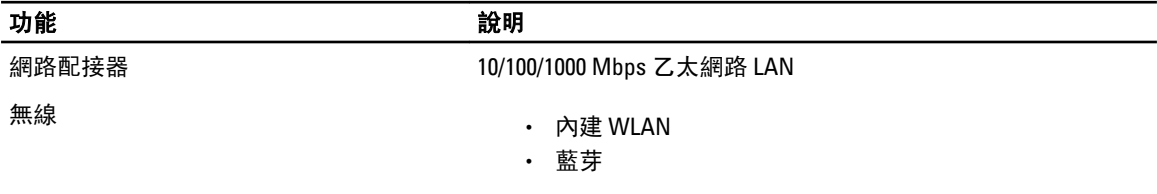

### 功能 說明

• WWAN (選配)

### 表 15. 連接埠和連接器

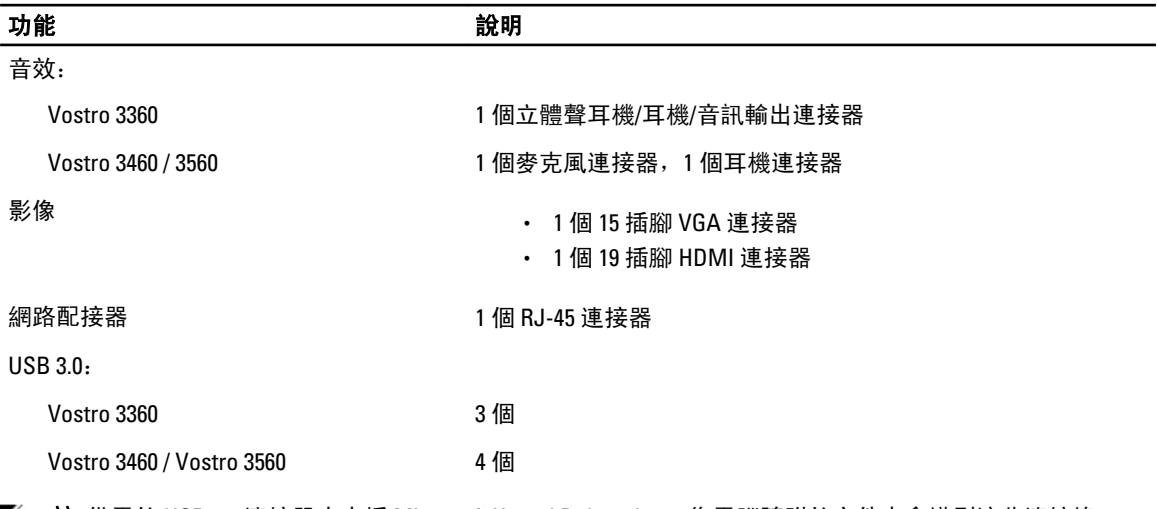

 $\mathscr U$  註: 供電的 USB 3.0 連接器也支援 Microsoft Kernel Debugging。您電腦隨附的文件中會識別這些連接埠。

### 媒體讀卡器 1 個 8 合 1

### 表 16. 顯示器

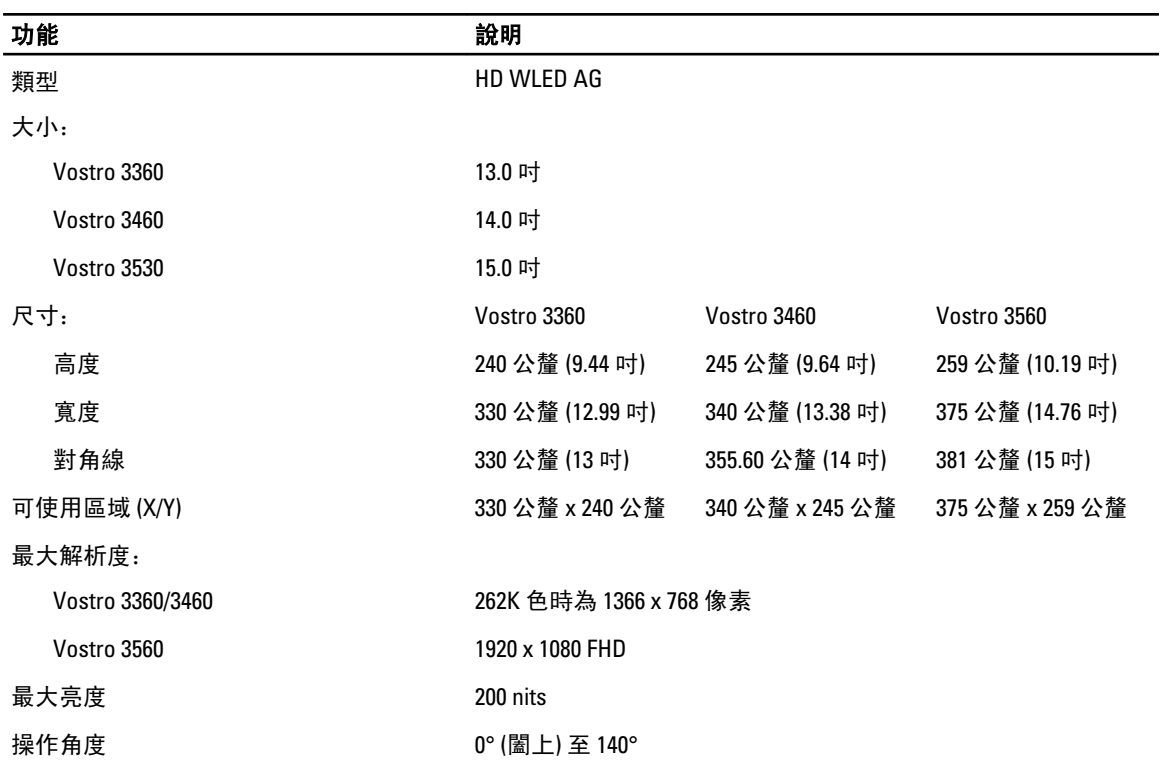

### 功能 說明

## 更新頻率 60 Hz

 $40^{\circ}/40^{\circ}$ 

15°/30° (H/L)

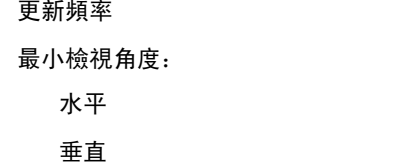

像素距離 0.23 公釐 x 0.23 公釐

### 表 17. 鍵盤

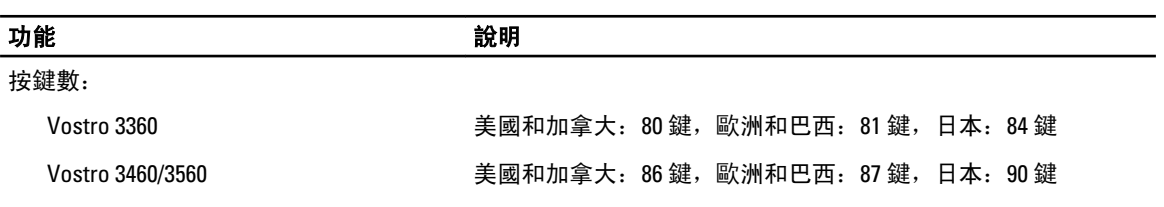

### 表 18. 觸控墊

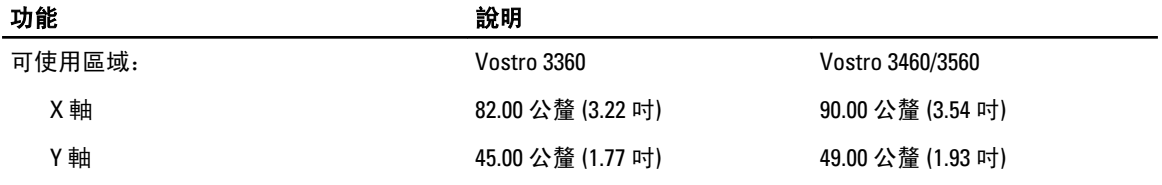

### 表 19. 電池

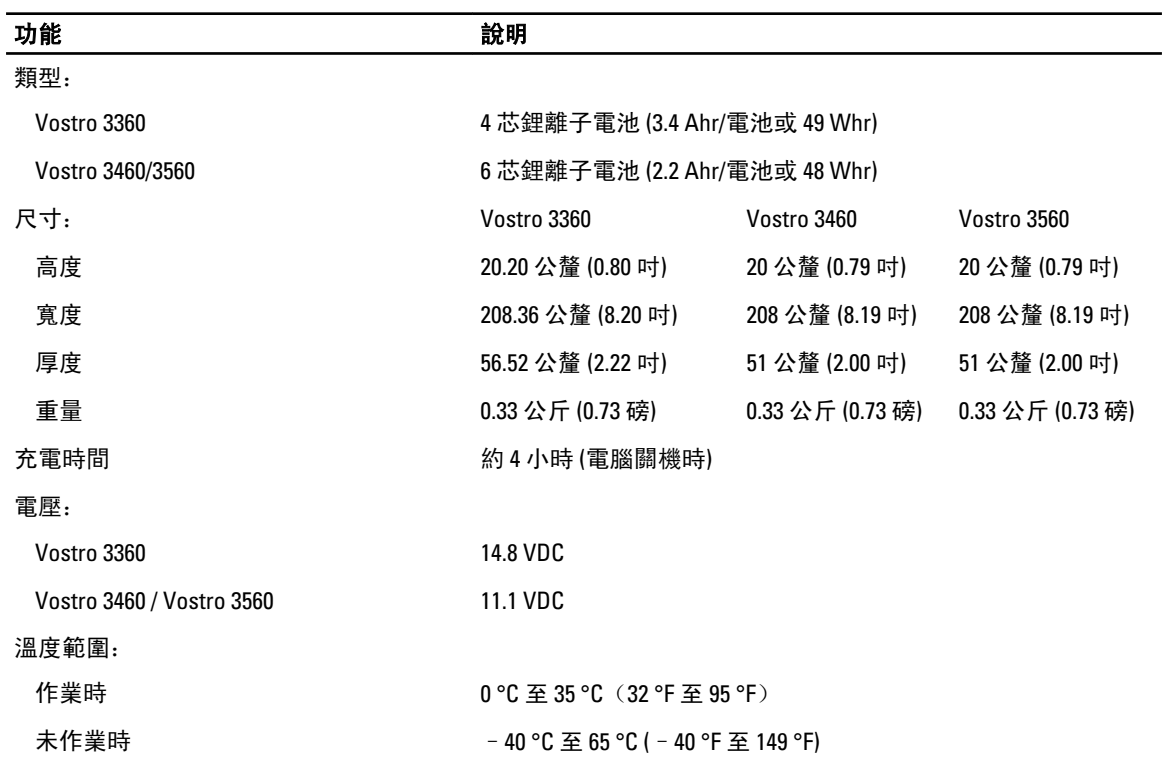

### 功能 說明

幣式電池 3 V CR2032 鋰幣式電池

表 20. 交流電變壓器

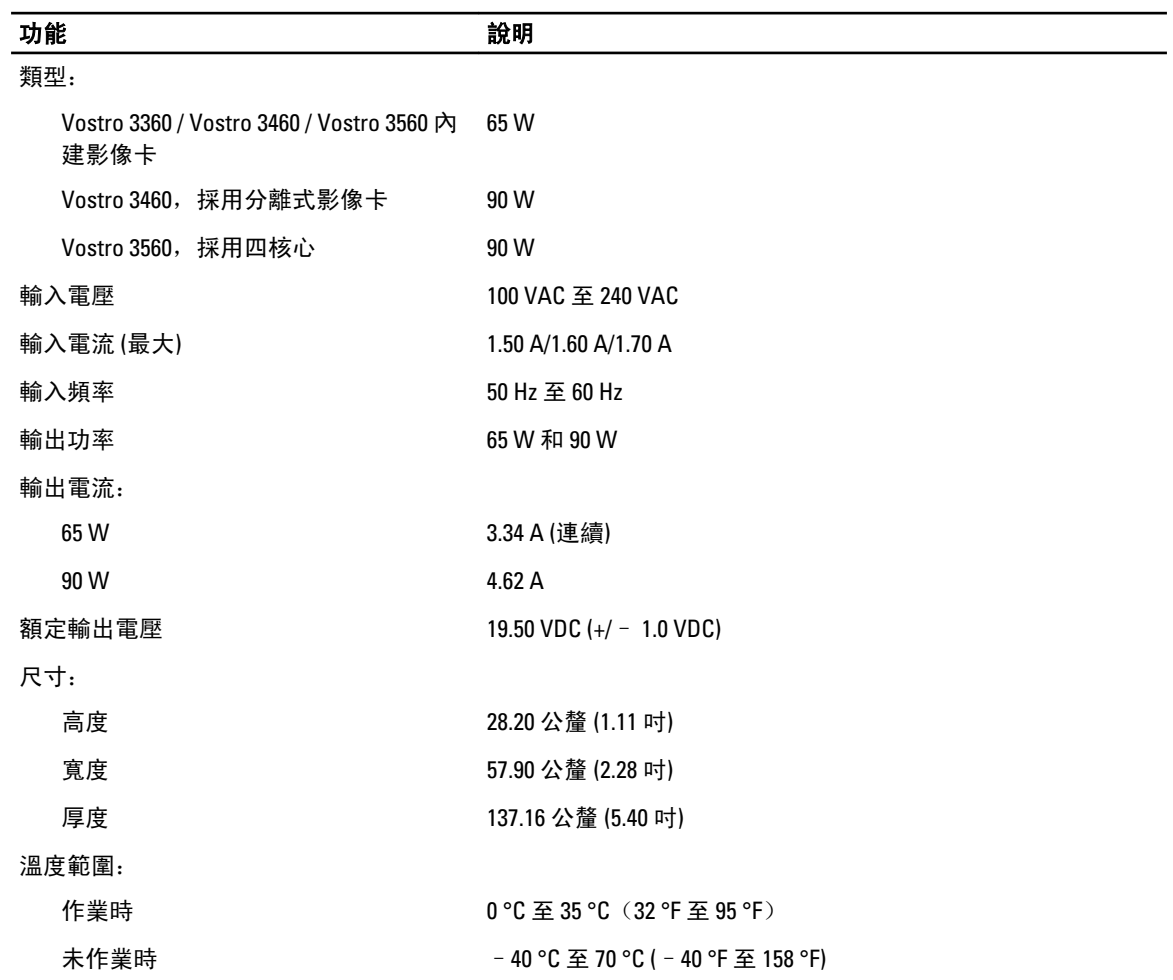

### 表 21. 實體參數

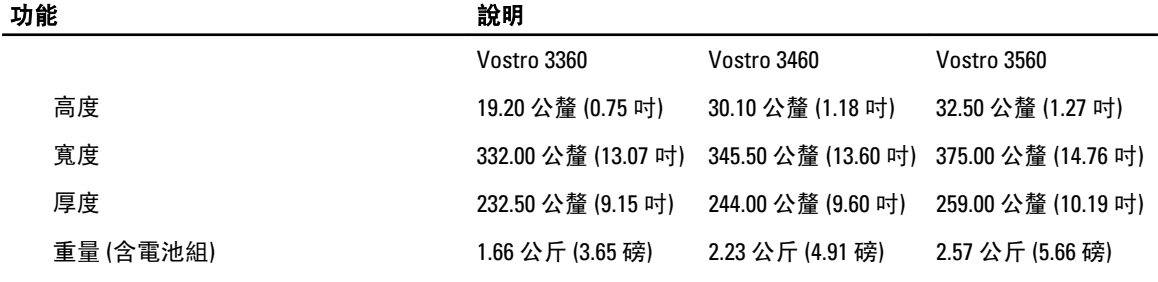

### 表 22. 環境

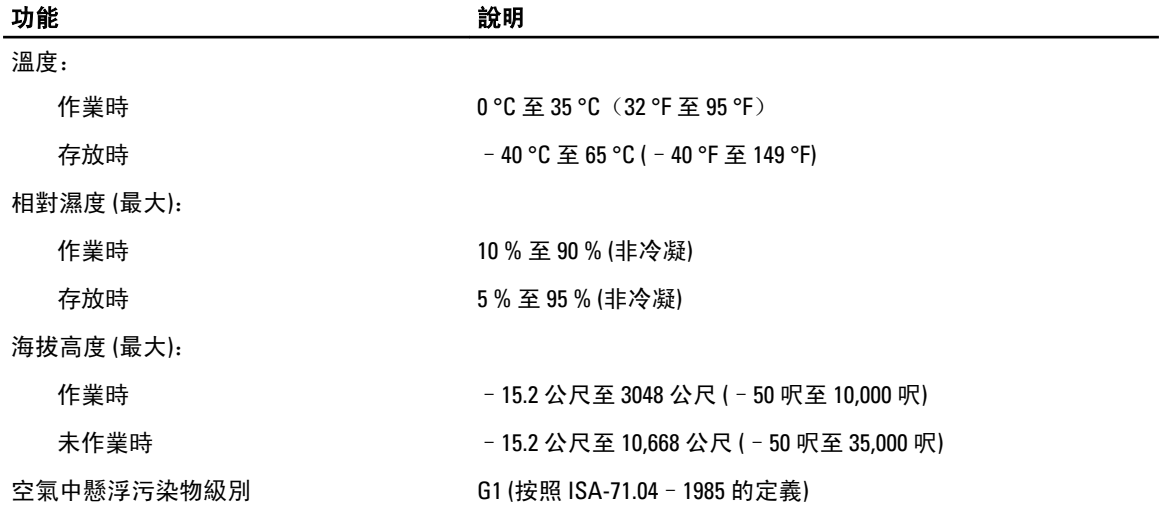

## <span id="page-52-0"></span>與 Dell 公司聯絡

註: 如果無法連線網際網路,則可以在購買發票、包裝單、帳單或 Dell 產品目錄中找到聯絡資訊。

Dell 提供多項線上和電話支援與服務選擇。服務的提供因國家/地區和產品而異,某些服務可能在您所在地區並 不提供。若因銷售、技術支援或客戶服務問題要與 Dell 聯絡:

- 1. 上網到 support.dell.com。
- 2. 選擇您的支援類別。
- 3. 如果您不是美國地區的客戶,請在 support.dell.com 網頁最下方選擇國家/地區代碼,或選擇 All (全部)查 看更多選擇。
- 4. 根據您的需求選擇適當的服務或支援連結。